# **Burglar-alarm unit 5739 34/35**

**I**nstallation manual

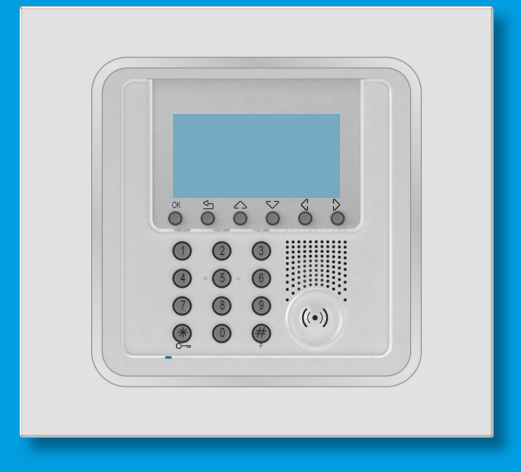

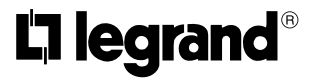

**P**art. U3500A - 11/08-01 PC

### **Contents**

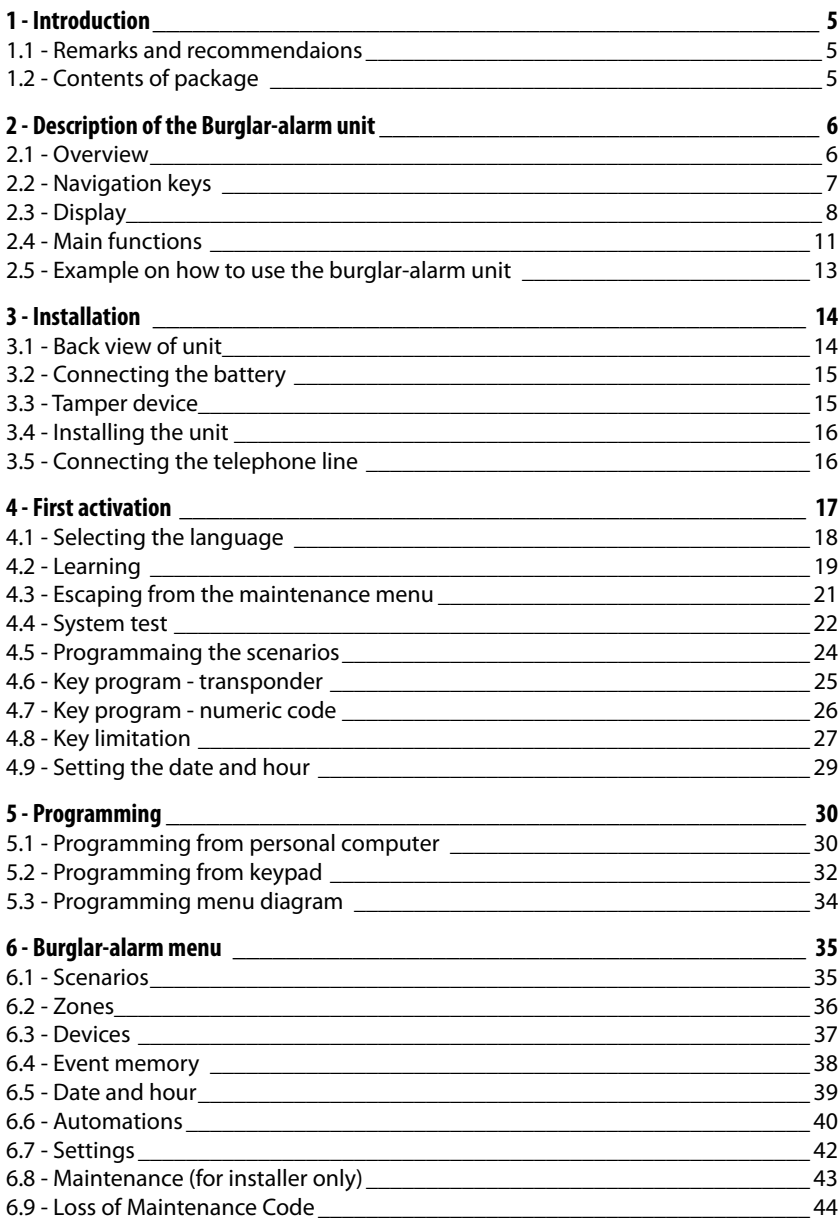

### **Contents**

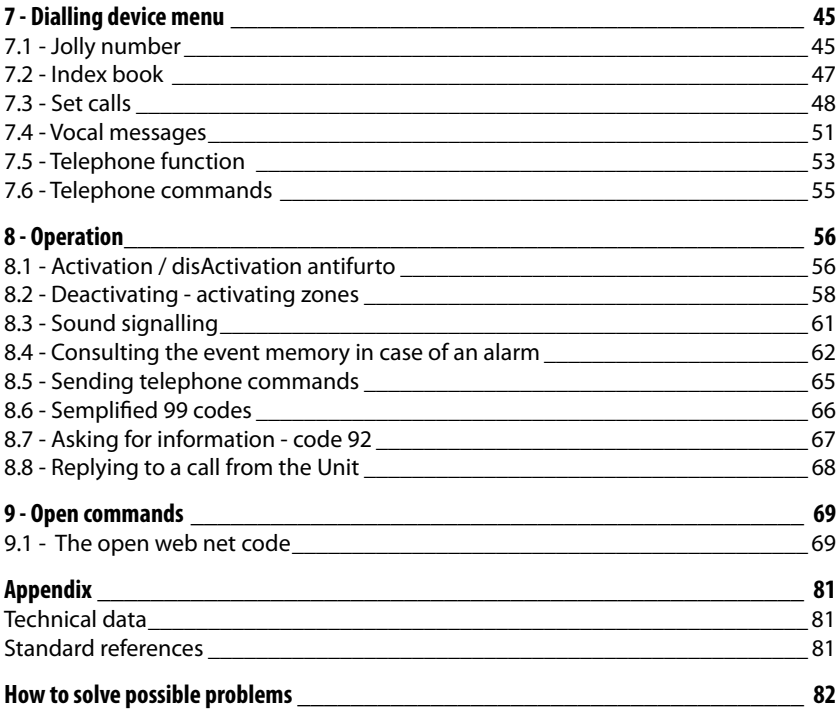

### **1 - Introduction**

#### **1.1 - Remarks and recommendaions**

Before starting the installation, it is important to read this manual carefully since the guarantee may automatically expire due to negligence, wrong or improper use and tampering of circuit by unauthorized staff. Moreover, it expires when the damage is due to strong accidental overcurrents on the power supply mains or telephone line.Therefore, if the burglar-alarm unit is installed in a place that is subject to violent atmospheric discharges (storms), appropriate protections must be installed on the power supply line and telephone line by carrying out the grounding properly and complying with the CEI requirements.

#### **1.2 - Contents of package**

The Unit package contains:

- Burglar-alarm unit with dialling device 5739 34/35.
- Battery.
- Installation manual.
- User manual.
- CD-ROM containing SecurityConfig software and manuals in PDF format.

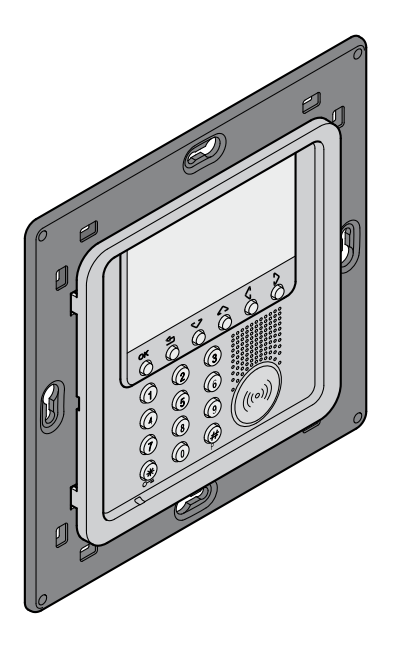

#### **2.1 - Overview**

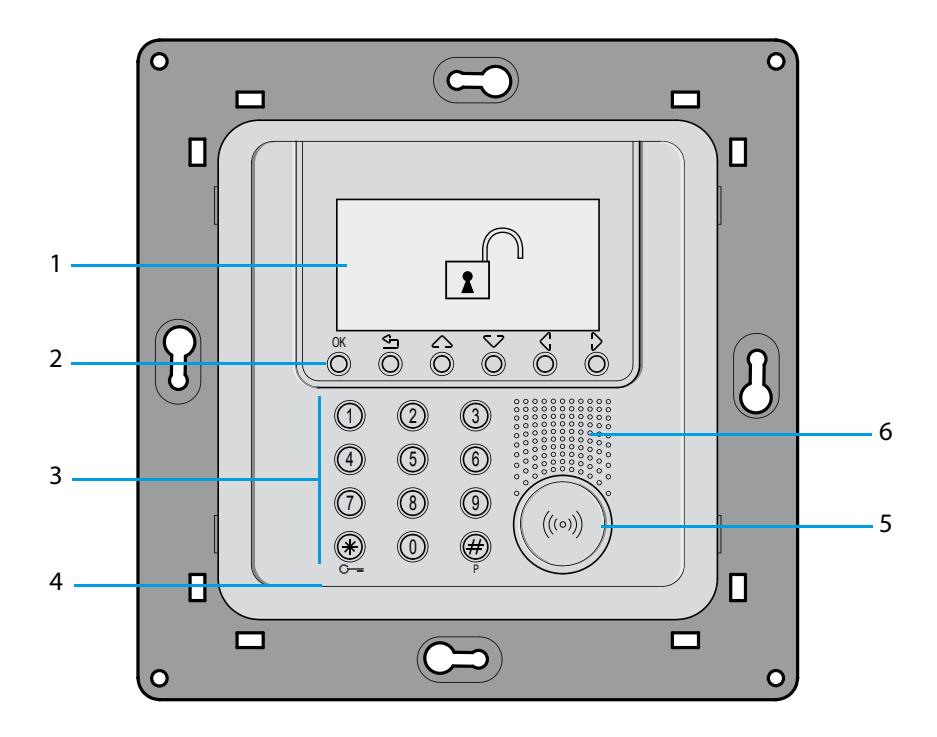

- 1 Graphic display: displays the messages that can control programming operations and events that have previously taken place (more information on the next page).
- 2 Navigation keypad: lets you navigate through the menus and enables the confirmation or cancellation of programming operations.
- **3 Alphanumeric keypad: allows manual entering of all programming operations that require** the use of numbers and/or symbols.
- **4 Microphone:** used for recording the messages and for remote room monitoring by telephone.
- 5 Transponder reader: receives the ON/OFF commands of the burglar-alarm system directly from the transponder keys.
- **6 Loudspeaker:** allows listening to the recorded messages and the scattering of room vocal messages by telephone.

### **2.2 - Navigation keys**

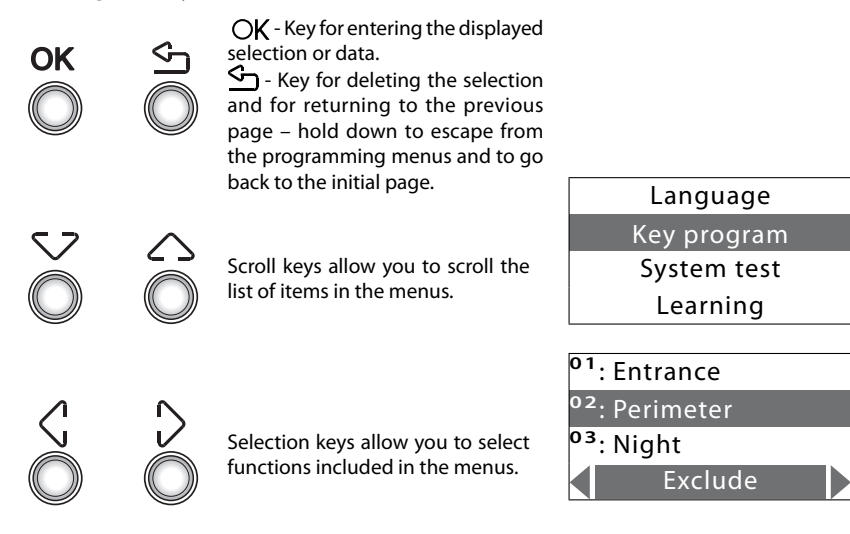

### **2.3 - Display**

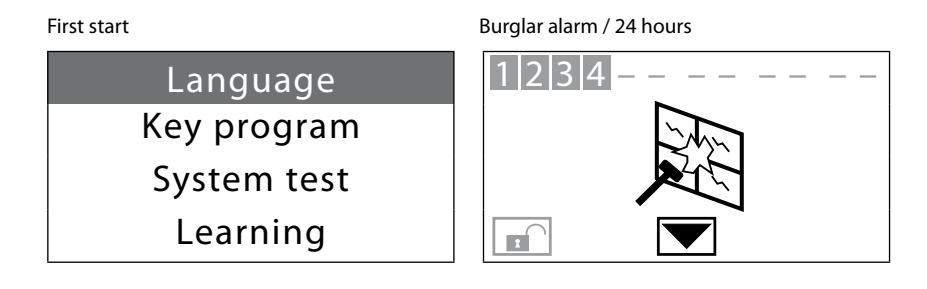

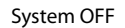

System OFF Telephone call in progress on the PSTN channel

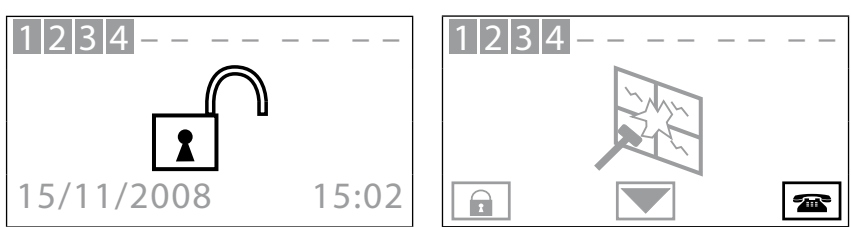

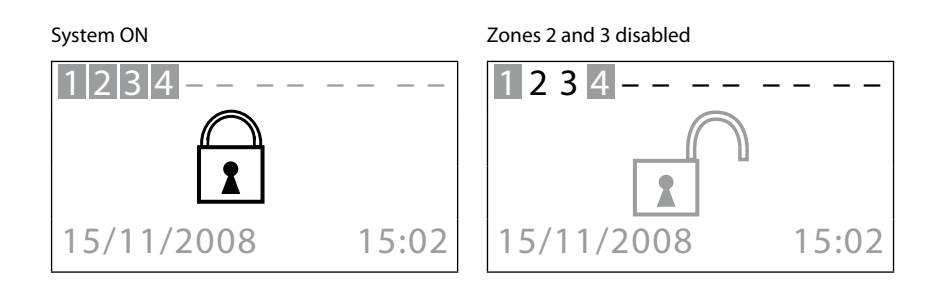

### Division scenario Unit battery dead or damaged SCENARIO 41 2 3 14 – – – – – – – –  $\overline{\mathbf{X}}$ 15/11/2008 15:03

System battery dead example and power line voltage failure

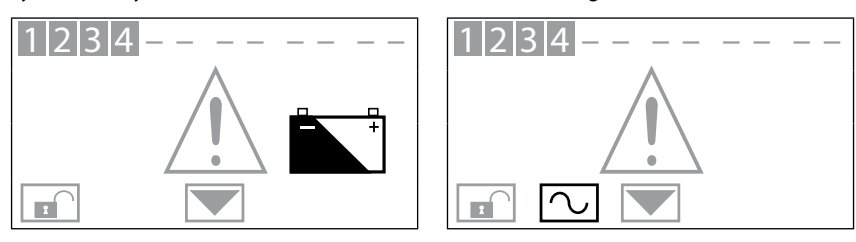

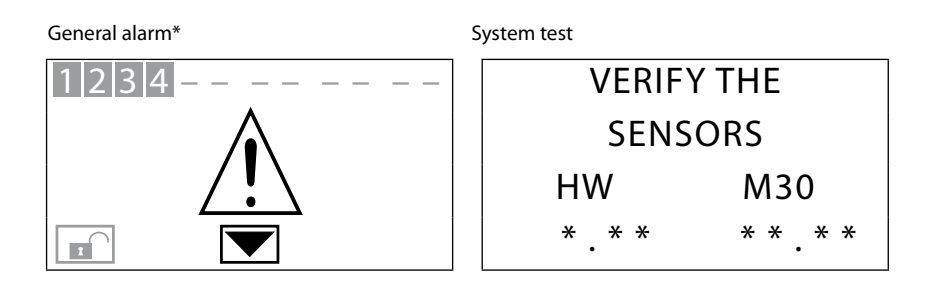

\* General alarm, indicates a technical alarm, a signal of a non-system battery (or radio device) fault or a tamptest signal with the system switched OFF.

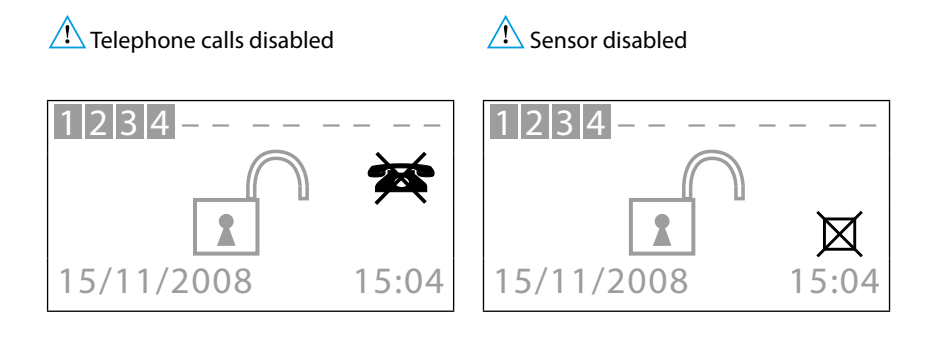

 $\sqrt{2}$ 

*Important Unit functions are disabled; disable only if extremely necessary.*

#### **2.4 - Main functions**

#### **General features**

- Burglar-alarm unit with integrated telephone dialling device.
- Self-learning of the system and configuration display.
- Controllable from transponder and keypad.
- Independent management of each sensor.
- Programmable from PC.
- Detailed history of events and alarm history.
- Editing of alarm messages.
- Telephone index book for alarm forwarding.
- Connection with surveillance control units with remote assistance function.
- Block for 1 minute of the possibility of switching ON/ OFF or access to the navigation menu, if there is an key error three times in succession (from keypad or transponder).
- Combination of any scenario, zone and sensor name.
- Each individual sensor can be deactivated by sending a command from the control unit keypad.
- Can send a test call, with programmable timing, to portal or surveillance Control unit.
- Signal of no interconnection with: sensors with system switched OFF a signal icon is displayed, with system switched ON an alarm is generated.
- Division of zones directly from the Control unit keypad.

#### **Burglar-alarm system unit:**

The Unit manages a total of 10 zones:

- Zone 0 is reserved for the connectors (max. 9);
- Zones 1 8 are reserved for the sensors;
- Zone 9 is reserved for the technical/auxiliary alarms (gas detector, etc.).

It performs the following functions:

- Management of the events communicated by the sensors, including the possibility to determine if and when the alarm will go on.
- Zones 1 8 can be divided according to the user's needs.
- Can create up to 16 division scenarios and activate them as required
- A set division can be linked to each key; also use of the key can be limited to set days of the week and with a precise time range.

- Lets the user carry out any automation in case of an event recorded by the burglar-alarm system (e.g. turning the lights ON in a tampering alarm zone).
- All editing steps are guided and shown through the display.

#### **Telephone dialling device**

Provides bi-directional communication between the user and the home automation In One by Legrand®:

- In case of alarm detected by the burglar alarm, it will automatically dial the telephone numbers previously programmed by the user and will notify the type of event occurred through a vocal message.
- It can be called by the user who can send commands to the automation system and burglaralarm system through predefined codes.
- It allows you to know by telephone the status of the burglar-alarm and automation system.
- It lets you connect the portal and makes available the web service, for example the remote assistance service as well as the possibility to download the history of events.
- It allows automatically sending the alarm and event signals to surveillance control units which use the Contact ID protocol and requesting and setting its parameters.

### **2.5 - Example on how to use the burglar-alarm unit**

Example 1: intrusion alarm

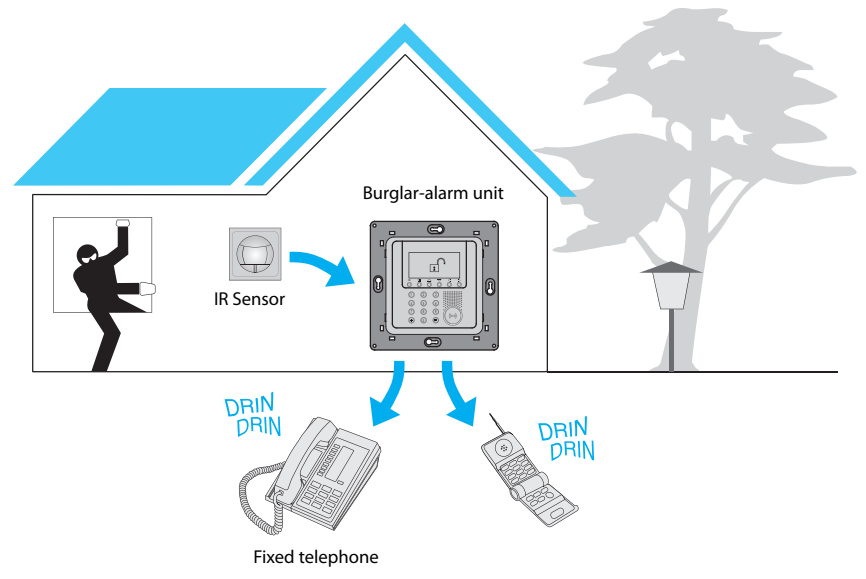

Example 2: enabling/disabling the burglar alarm upon user's request

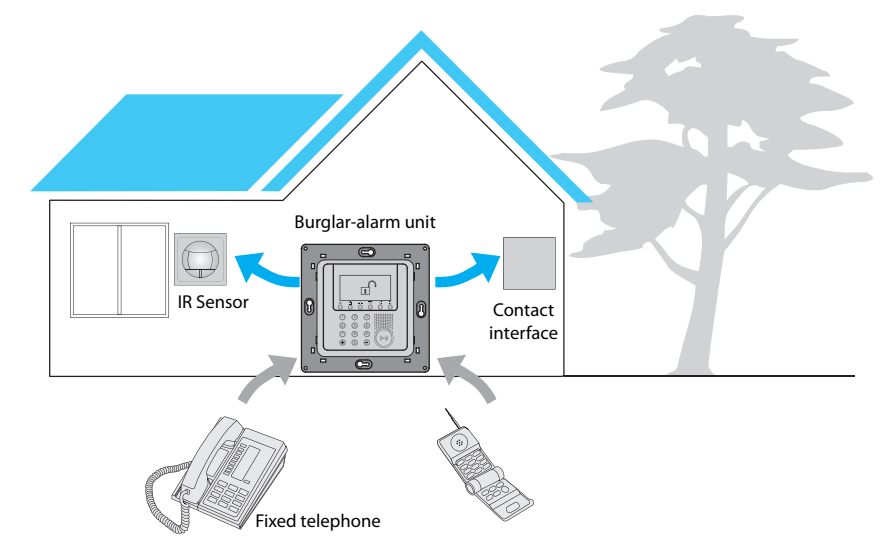

### **3 - Installation**

#### **3.1 - Back view of unit**

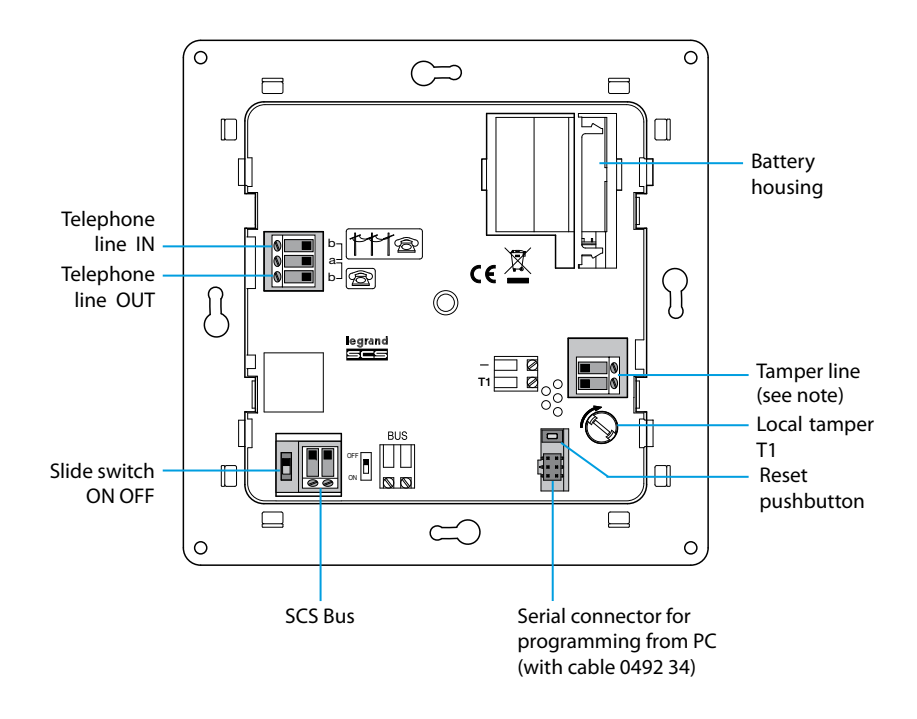

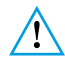

*NOTE: The Unit is supplied with tamper line terminals (– / T1) circuited for using the local tamper T1 (wall-mounting installation with metal base).*

### **3 - Installation**

#### **3.2 - Connecting the battery**

Connect the battery to its connector, minding the polarities shown inside the housing. Before connecting, make sure the slide switch is in OFF position.

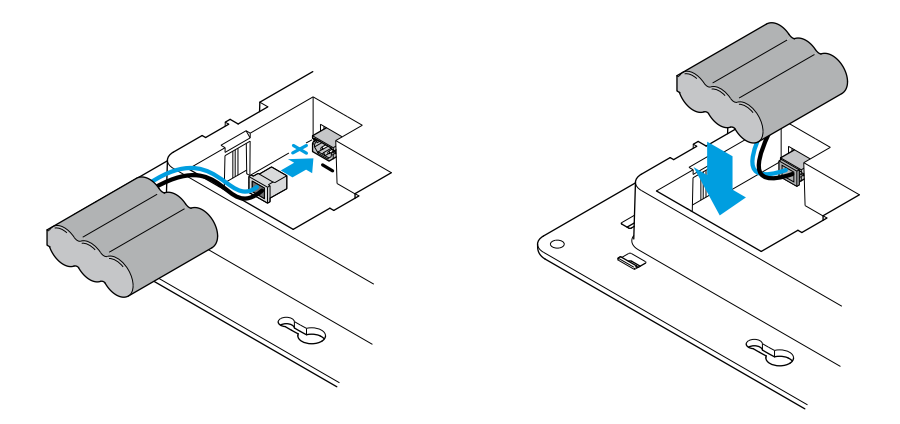

### **3.3 - Tamper device**

The Control unit should be protected against attempts at tampering by installing device item 6831 64 on the back.

To mount the tamper device remove the protection plug from the Control unit turning it by 90°. If the flush-mounted box is flush fitted in the wall, before inserting the rod in the housing, cut it at the first notch as shown in the figure.

Insert the rod, lock it by turning it by 90° and extract it completely.

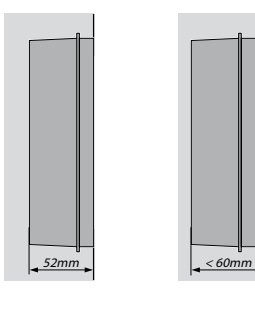

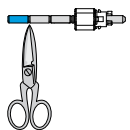

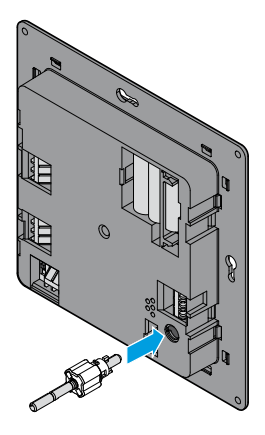

### **3 - Installation**

#### **3.4 - Installing the unit**

After making all connections, fasten the Unit to the base. Be careful not to damage the wires.

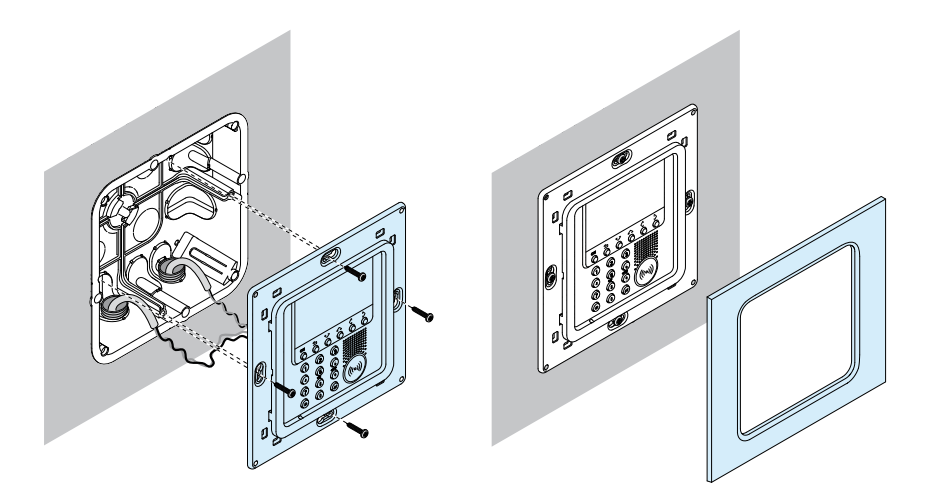

#### **3.5 - Connecting the telephone line**

The burglar-alarm unit must be the first component of the internal telephone system: it should therefore be connected before any other device (telephone, fax machine or answering machine).

A suitable overcurrent protection on the telephone line is required (e.g. 038 28).

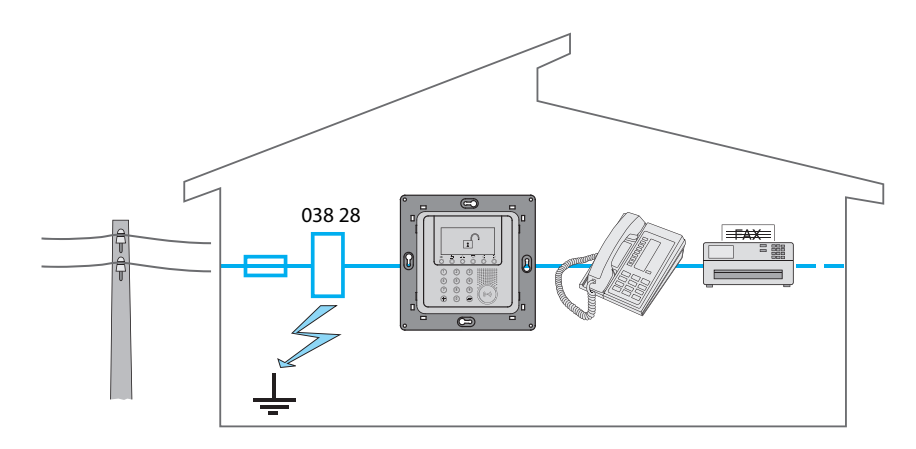

When the Unit is switched ON for the first time, the Maintenance menu is shown; the slide switch on the back is in **OFF** position.

To activate the Unit and make it operational:

- Choose the language.
- Have the Unit execute the learning.
- Flip the slide switch to **ON**.
- Press **i** twice to escape from the maintenance menu.
- Go back to the maintenance menu.
- Test the system by verifying the sensors.
- Program a transponder key or a numeric code.
- Enter hour and date.
- Edit the names of the zones, devices and division scenarios.

### **4.1 - Selecting the language**

Use this function if the language set at the factory is not the one you need.

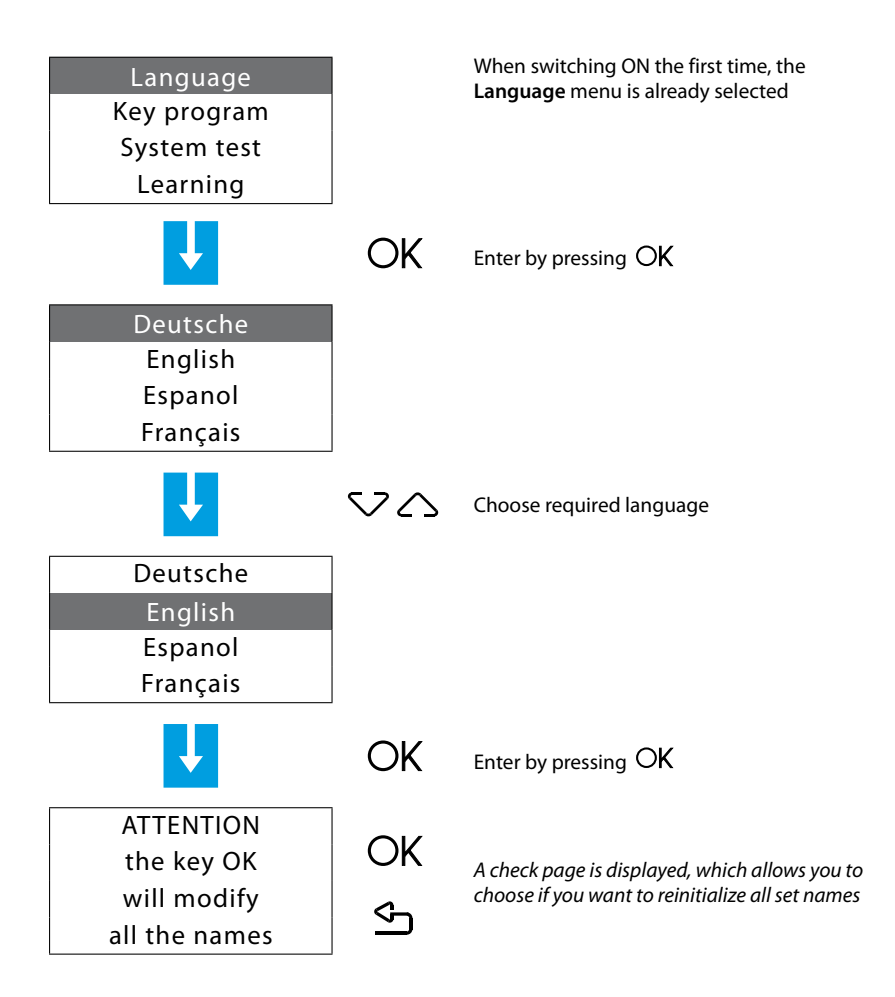

#### **4.2 - Learning**

This function makes the burglar-alarm unit recognize all devices included in the burglar-alarm system, hence identifying its classification (IR sensor, internal siren...etc.) and assigned zone. The configuration is stored by the Unit and can be edited according to the current requirements.

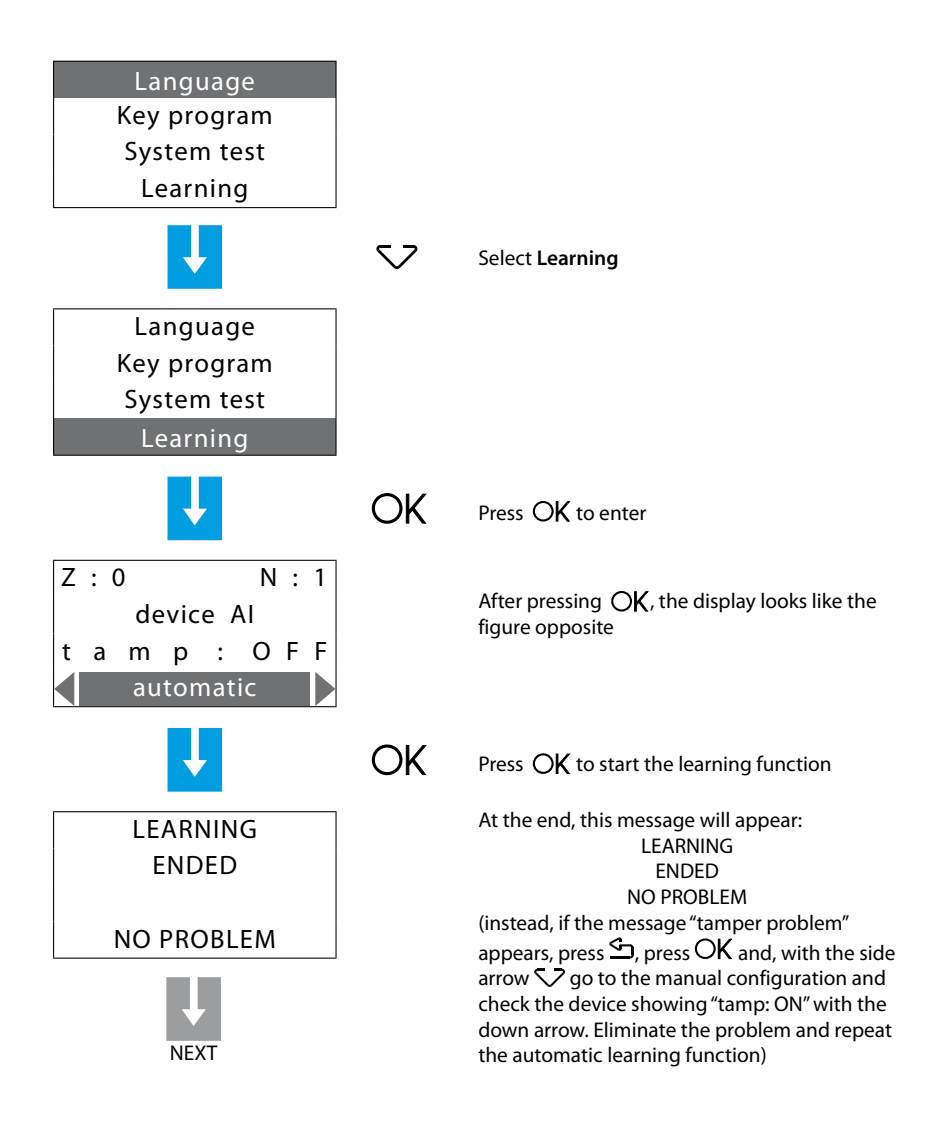

At the end of the system learning the request to send the configuration to display devices (e.g. Keypad connector with display) appears. This will let the devices not only show the alarmgiven signal but also indicate the zone and the sensor which detected it.

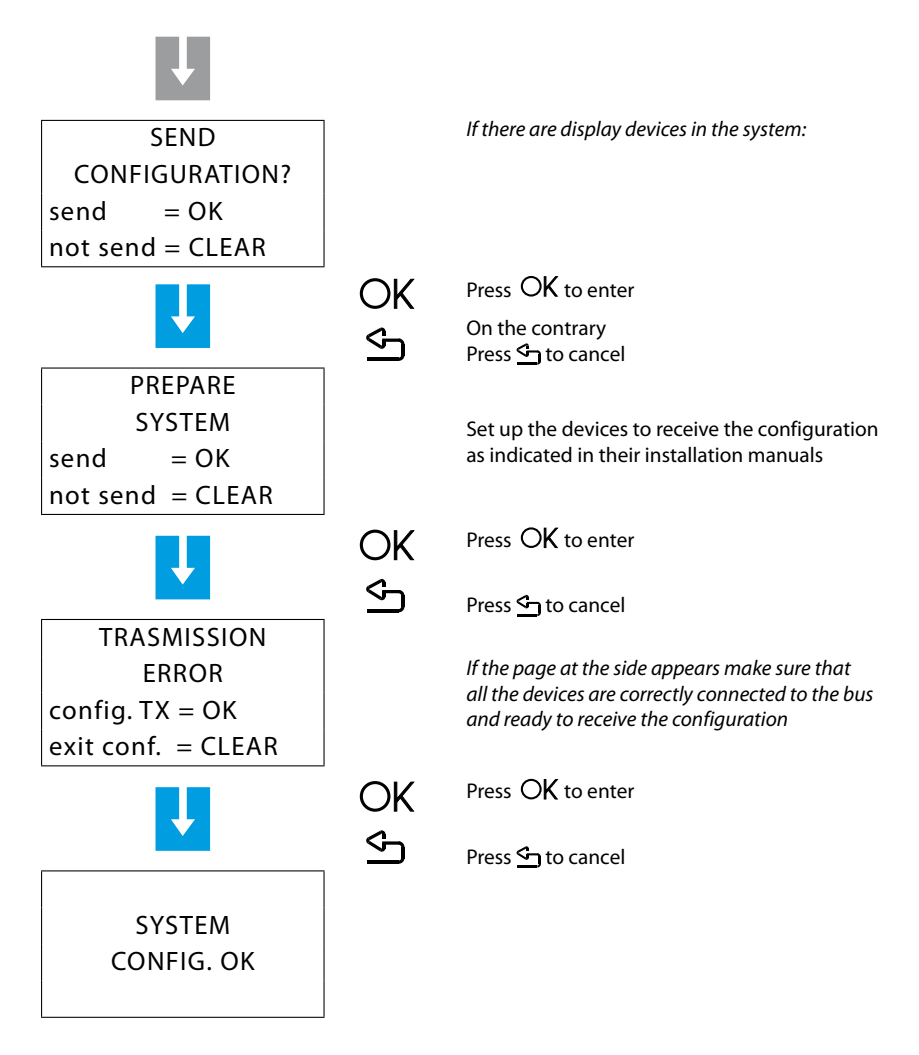

**If you modify the system, by adding or removing devices, it is necessary to execute the selflearning function in order to update the configuration of the system stored by the Unit.** 

#### **4.3 - Escaping from the maintenance menu**

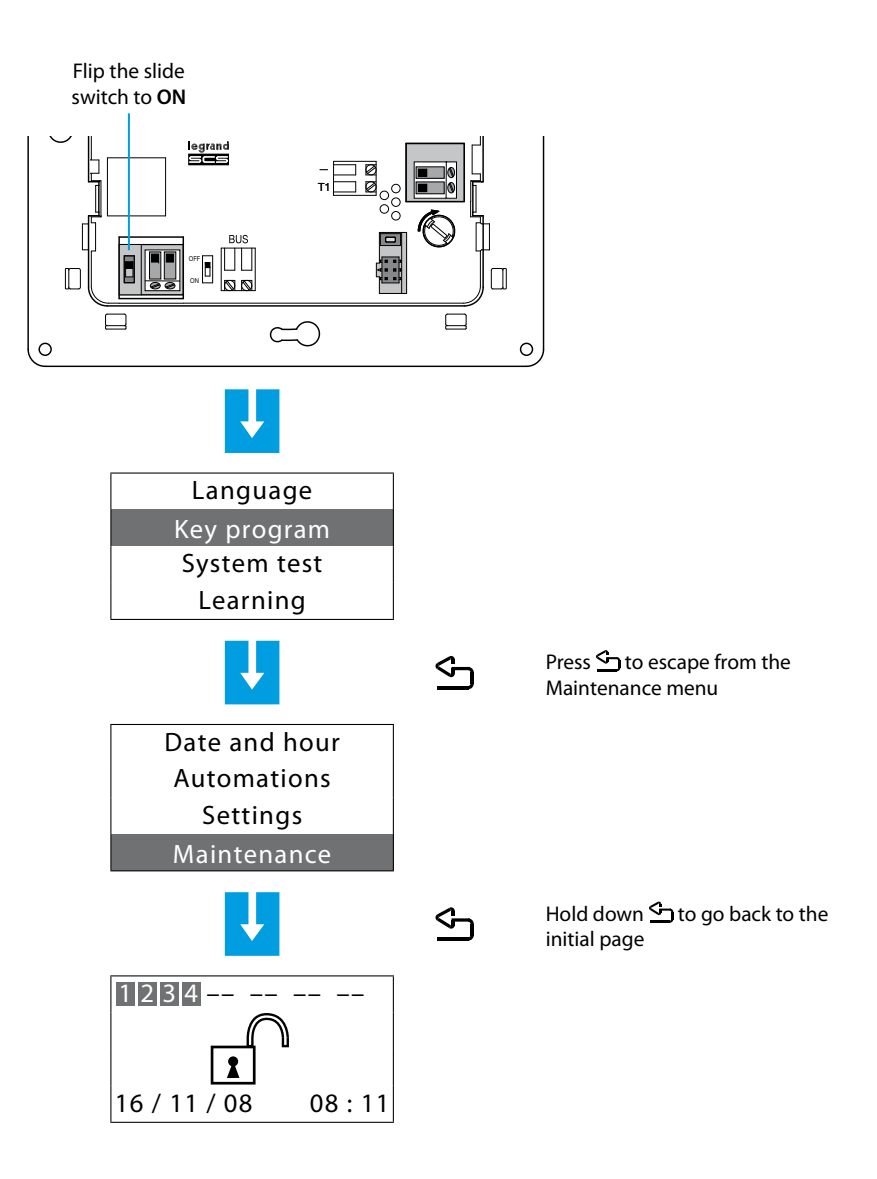

#### **4.4 - System test**

Return to Maintenance menu as described hereinafter and select System Test; this function verifies the correct operation of the sensors without causing alarms.

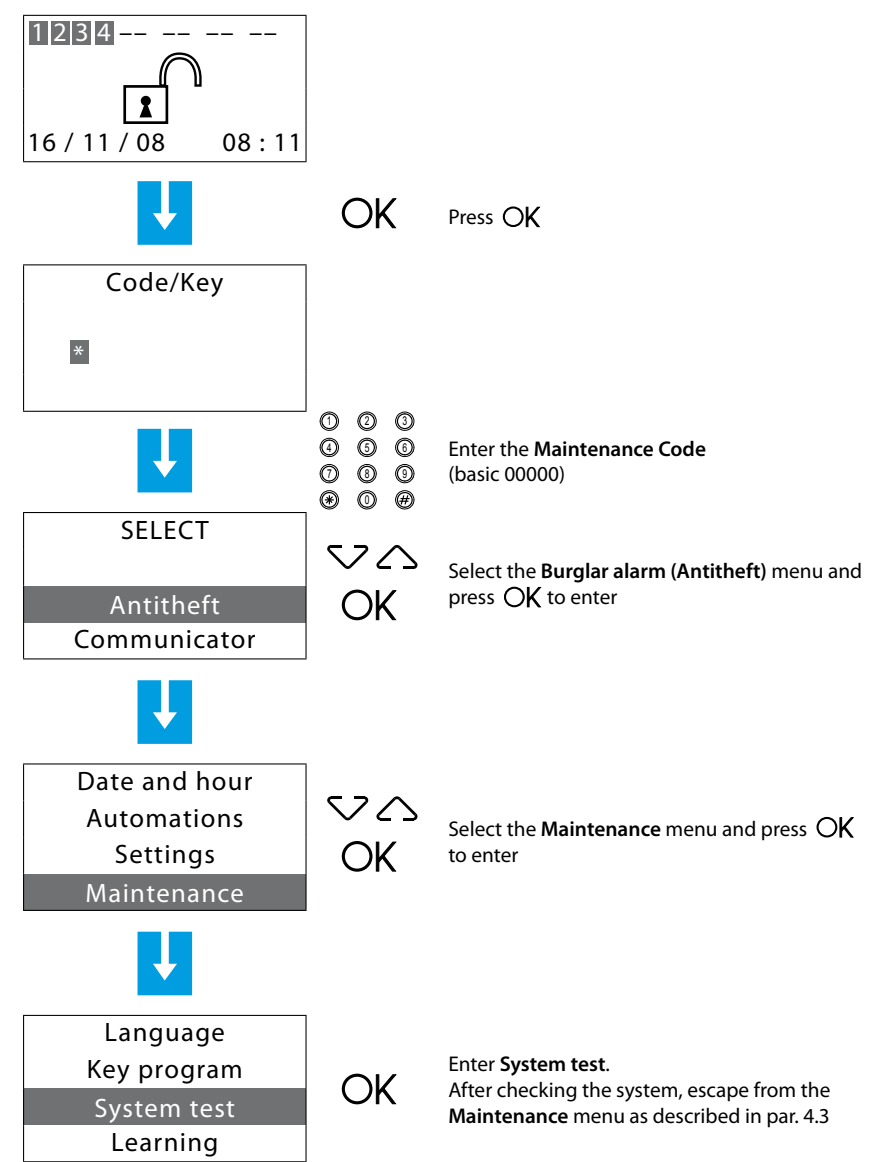

Execute the checks as shown below:

The red LED should light up when passing through the area protected by the IR sensor.

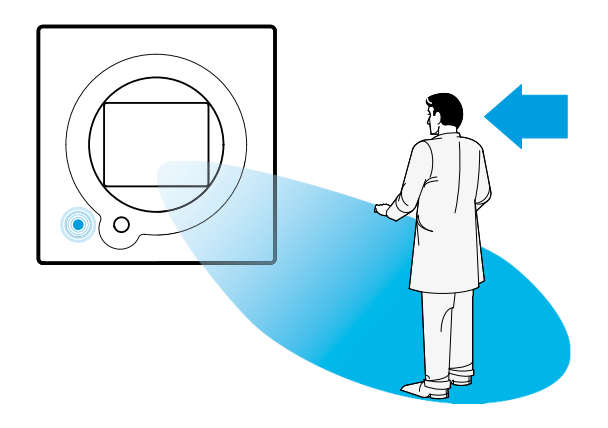

The red LED of the contact interface should light up when opening the windows or entrance door.

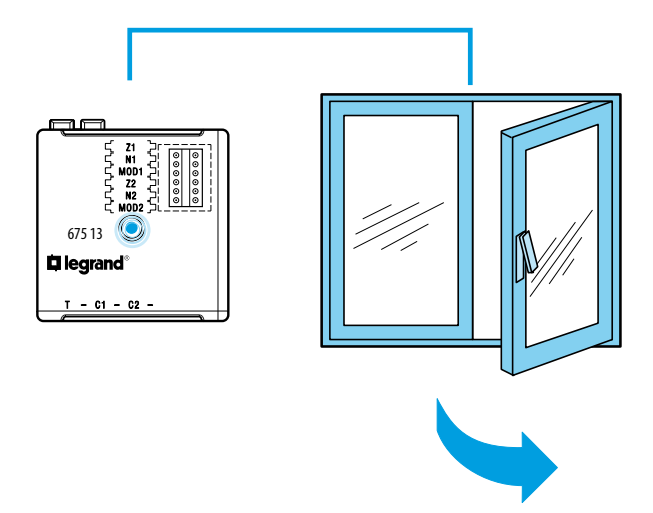

#### **4.5 - Programmaing the scenarios**

The Control unit has 16 division scenarios. As a basis all the scenarios are enabled and all the zones are activated.

The scenarios can be customised as required by means of the following procedure.

Select **Scenarios** from the Maintenance menu

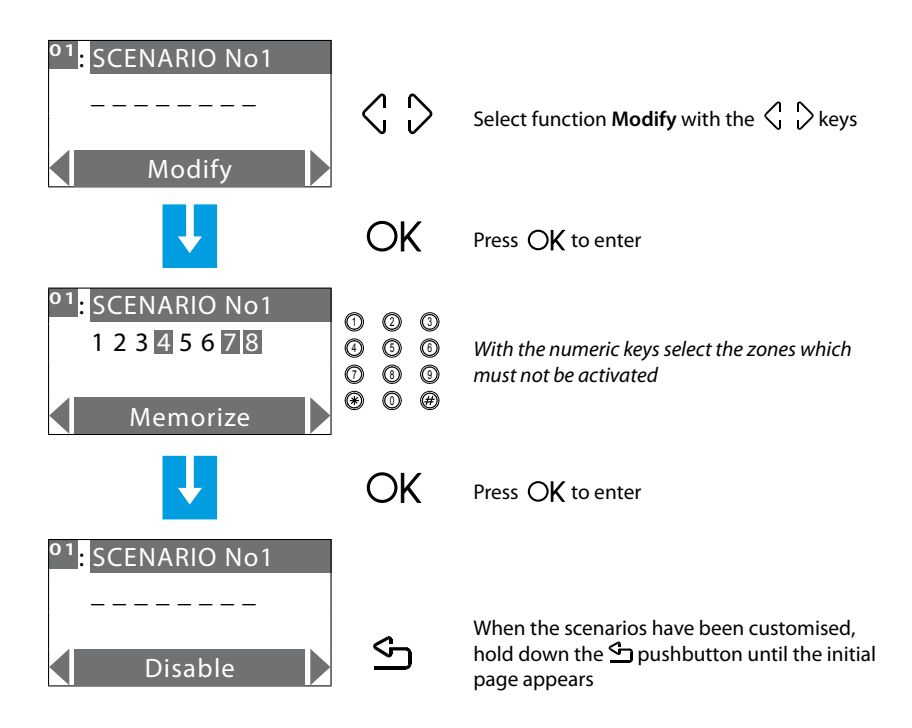

#### **4.6 - Key program - transponder**

Select **Key program** from the Maintenance menu

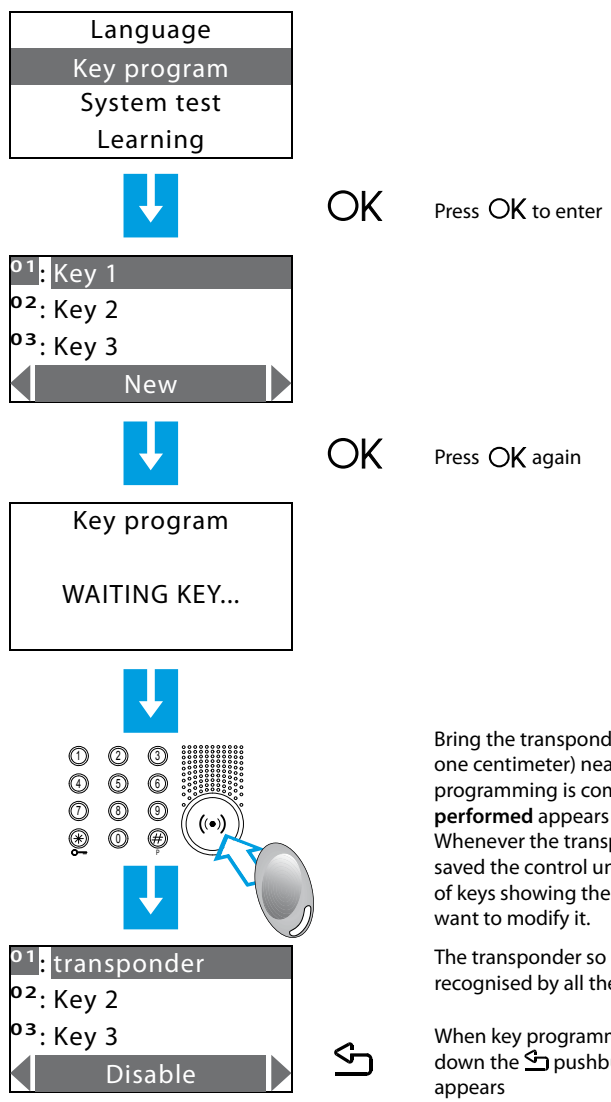

**Notation on transponder use:**

Bring the transponder key (less than one centimeter) near the reader. When programming is completed, **Programming performed** appears on the display. Whenever the transponder has already been saved the control unit will return to the list of keys showing the existing one in case you

The transponder so programmed will be recognised by all the system readers

When key programming is completed, hold down the  $\bigcirc$  pushbutton until the initial page

To enable or disable the burglar alarm, press the burglar-alarm unit  $\#$  or  $\divideontimes$  key. Then, bring the transponder key near the reader for about 2 seconds.

#### **4.7 - Key program - numeric code**

Select **Key program** from the Maintenance menu

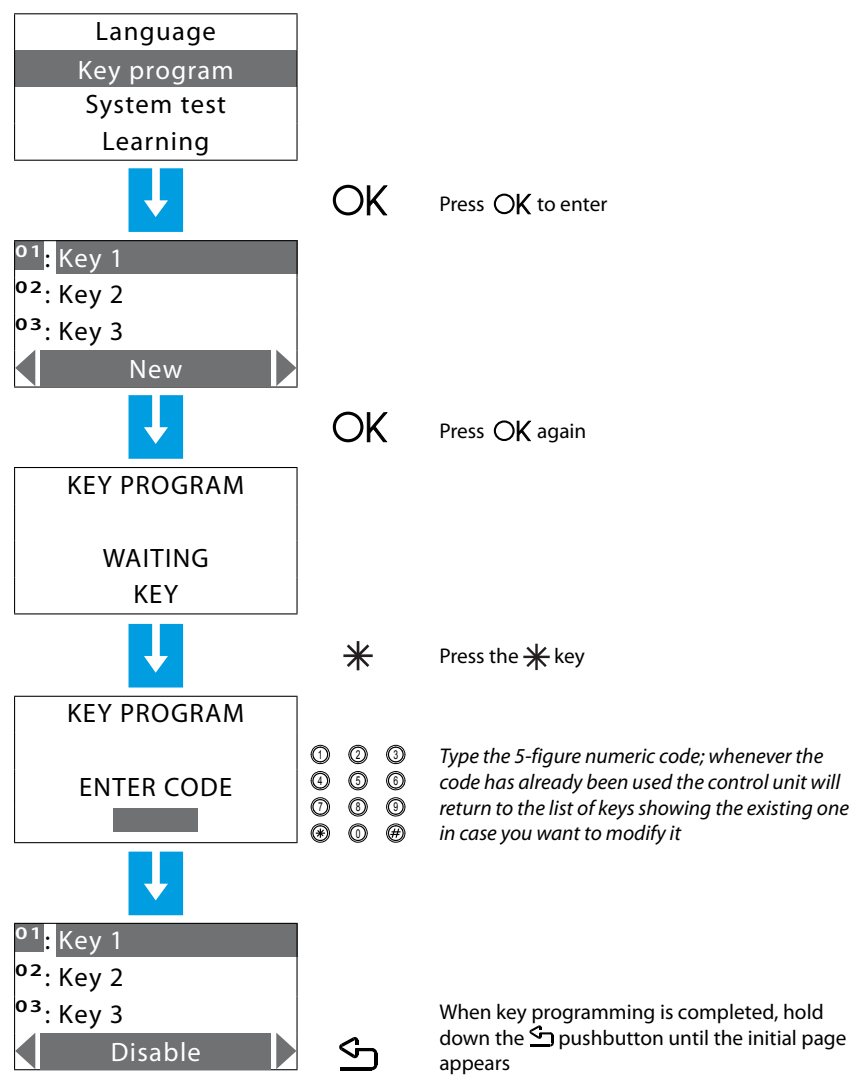

#### **Notation on numeric code use:**

To enable or disable the burglar alarm, press the burglar-alarm unit  $*$  key, then type the code.

#### **4.8 - Key limitation**

The use of each key can be limited to some days of the week, to the activation of just some zones of the system and with a set time range.

In the case of access limitation to just some zones of the system, the key cannot switch ON, OFF and modify the system division.

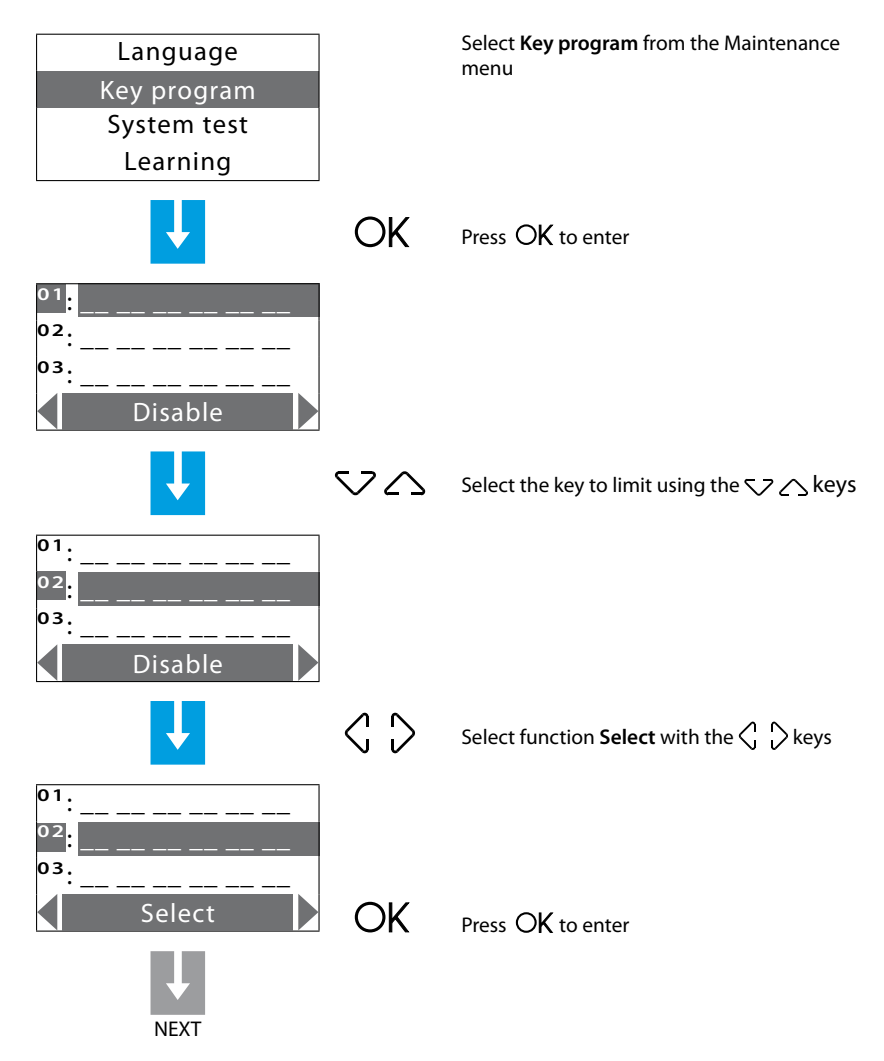

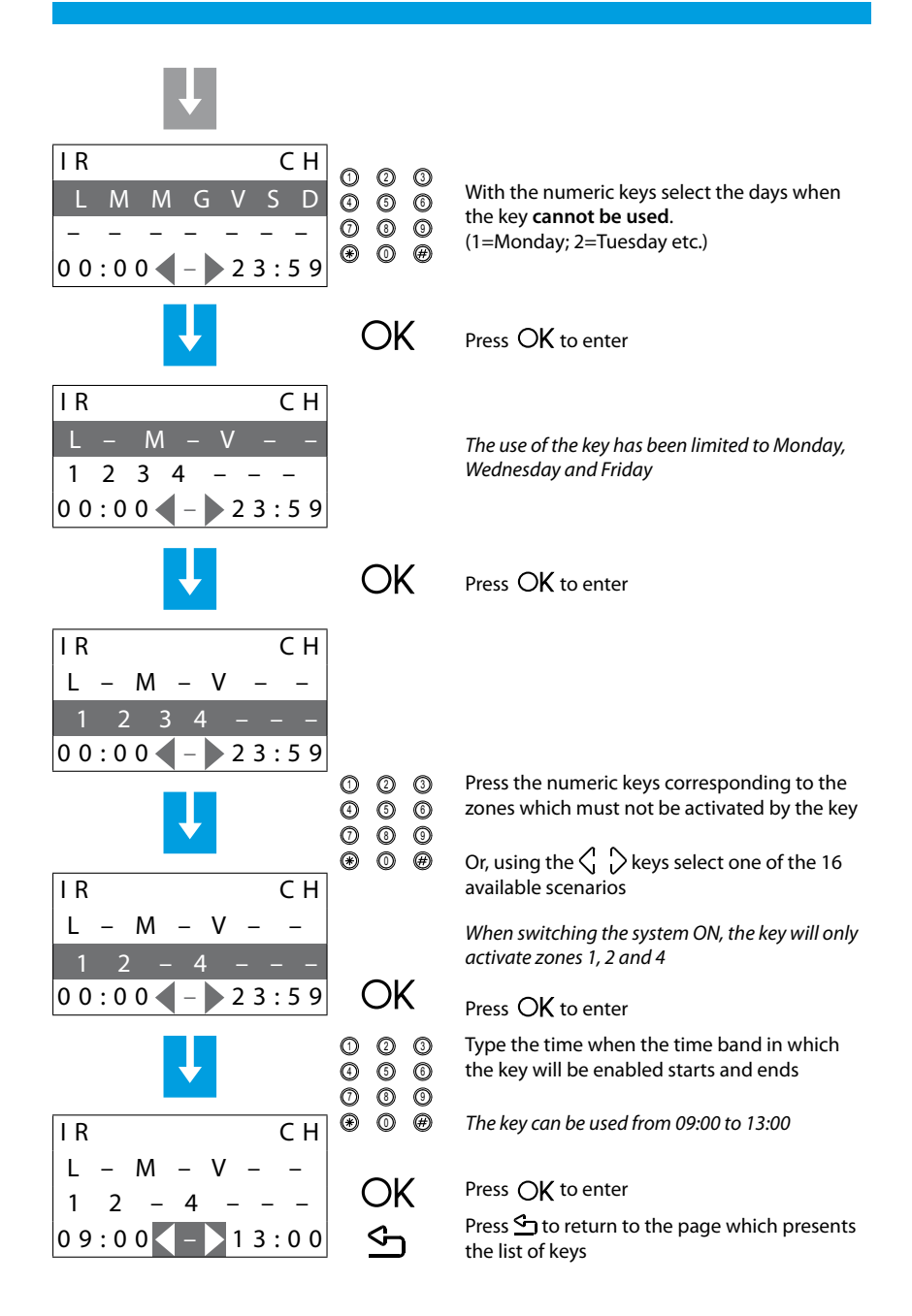

#### **4.9 - Setting the date and hour**

In order for the system to constantly keep all stored events under control, it is important to set the correct date and hour.

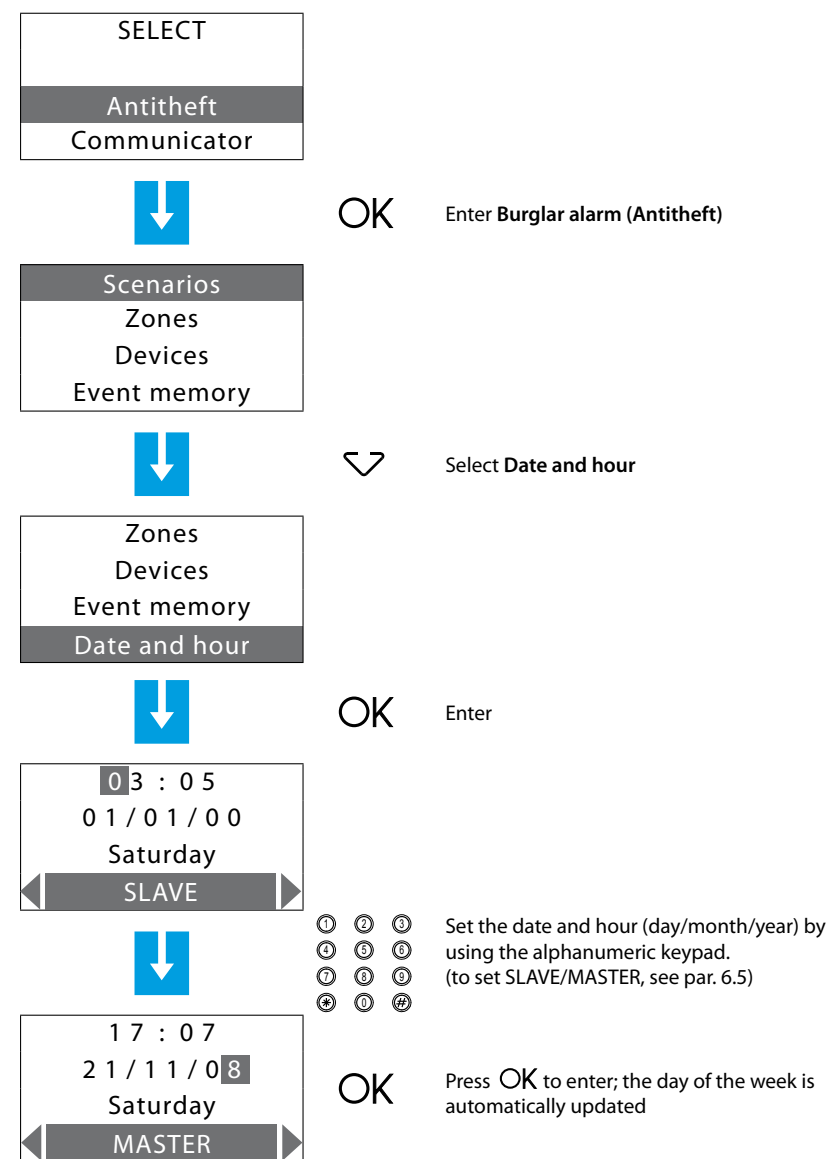

#### **5.1 - Programming from personal computer**

#### **Type of program**

The Unit can be programmed by using the SecurityConfig software. Programming from a PC requires a cable 0492 34, for the connection between the Unit 6-way connector and a PC USB port.

Connection is carried out as follows:

Use the maintenance code to enter the **Maintenance** using the Maintenance menu, take the Unit OFF the bracket.

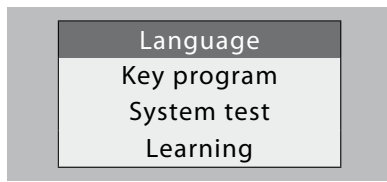

Start **SecurityConfig** program.

Connect cable when requested and then follow the program procedure

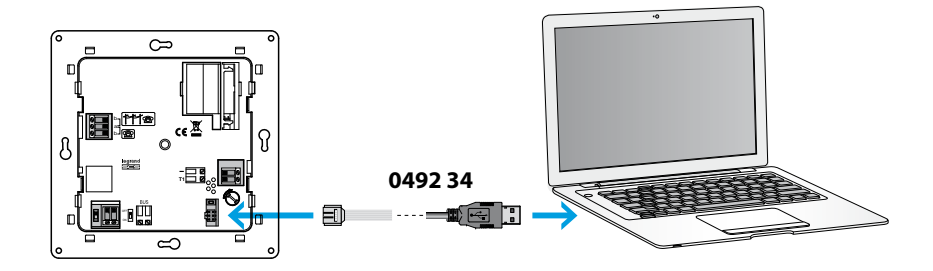

**For further information, see SecurityConfig software manual.**

#### **Firmware update**

This function allows updating the Unit software with its latest release. Such update allows bringing in improvements as well as new Unit functions.

The latest firmware releases are available at www.legrandelectric.com

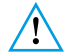

Before starting the firmware updating procedure position the slide switch on OFF

**For further information, see SecurityConfig software manual.**

#### **Programming of parameters**

This section of the program allows complete editing of each parameter of the Unit with remarkable simplicity.

It is possible to receive the existing configuration from the Unit, change it and send all changes to the Unit (in this step, the software executes a compatibility comparison between the implemented project and the installed system) or save the configuration in a file in order to change it later on or keep it as a backup copy to retrieve the previous configuration.

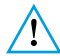

*Every time the configuration is modified by means of SecurityConfig, relearn the* system and confirm the sending of the configuration.

**For further information, see SecurityConfig software manual.**

#### **Programming of messages**

This program function allows easy management of vocal messages of the Unit. The commands that are available are as follows:

- **Send**: transfers the vocal messages from the PC to the Unit
- **Listen**: lets you listen to the vocal messages directly from the Unit loudspeaker
- **Receive**: transfers all vocal messages from the Unit to the PC, letting you change and save it as a project file
- **Import wav**: lets you import audio files with the extension .wav. The duration of imported files must not be longer than the one suggested for each message
- **Listen**: lets you listen to the vocal messages from the PC loudspeakers.
- **Record**: for recording messages through a microphone connected to the PC.

**For further information, see SecurityConfig software manual.**

#### **5.2 - Programming from keypad**

On completion of operations described in section "First activation", it will be possible to access the programming menus and execute a great number of editings that will allow you to fully use the burglar-alarm unit features and therefore meet the user's needs. Two programming levels are required:

**• level 1** (user), allows access to the functions used to operate the Unit. It does not allow access to the Maintenance and Command menus. It allows access, though with partial use, to the Automation menus (enabling and disabling) and Alarms memory (deleting is not allowed), can also rename and enable the scenarios and keys and update the numeric codes.

The user can access the level only:

#### **From the keypad**

Press **OK** then type the **user code** (based 00000).

Entering an incorrect code three times in succession the Control unit prevents the enabling of other codes for 1 minute.

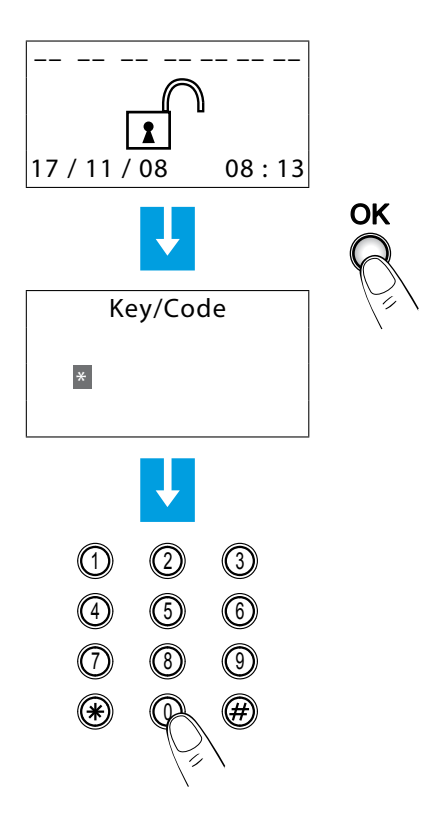

**• level 2** (installer) allows access to all menus, apart from the modification of the user code.

The installer can access the level only:

#### **From the keypad**

Press **OK** then type the **Maintenance Code** (basic 00000) The Maintenance Code **does not enable/disable the system**; if the system is **enabled, it will not allow access to the menus**.

*Note: in the setups made at the factory, user codes and maintenance codes coincide and are both: 00000; in this case, access is available for all programming menus; to change the maintenance code, see section 6.9.*

#### **5.3 - Programming menu diagram**

The main menu is characterized by two sections. To make things easier, programmings related to the burglar alarm and those related to the Telephone dialling device (Communicator) have been separated.

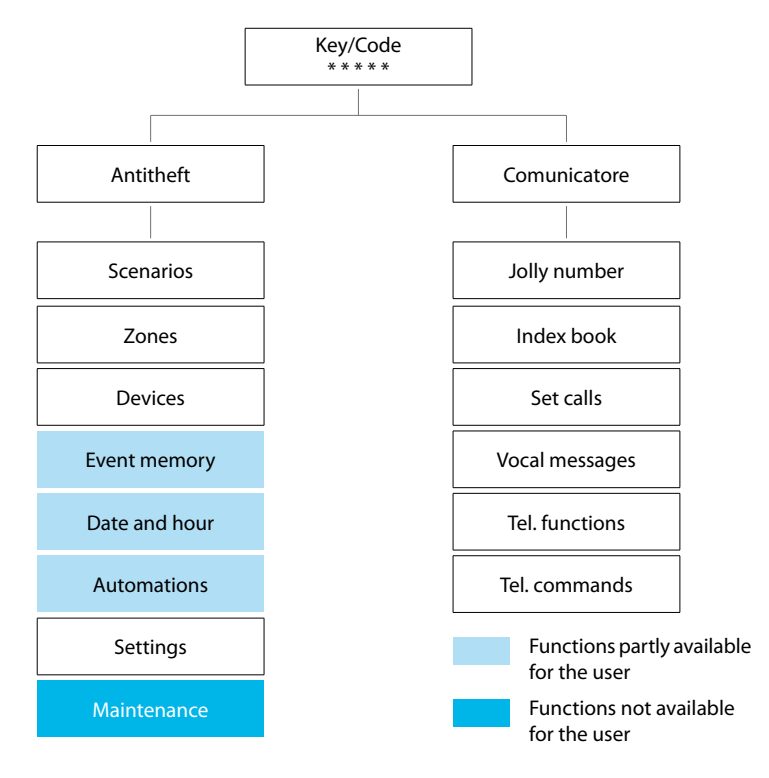

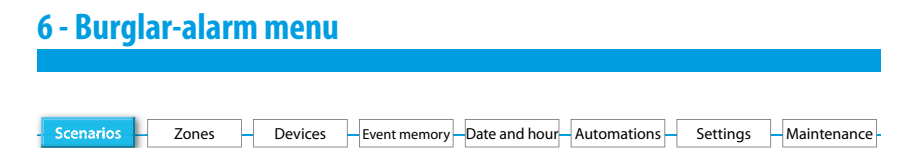

#### **6.1 - Scenarios**

This menu contains 16 division scenarios which can be customised and used as required. As basis all the scenarios are enabled and all the zones are activated.

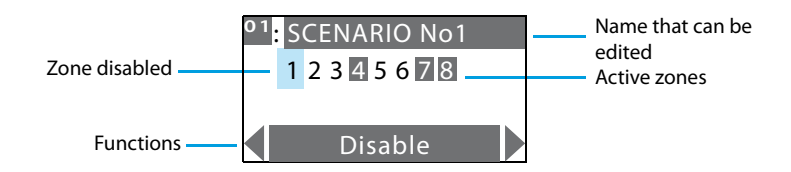

Use the horizontal scroll keys  $\left\langle \right\rangle$  to select one of the following required functions:

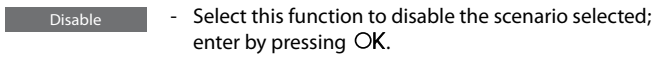

- Erase - Erase the selected scenario; enter by pressing  $OK.$
- Modify  $\blacksquare$  Can modify the division scenario selected; enter by pressing  $\bigcirc$ K; Press the numeric keys corresponding to the zones to activate/deactivate. Enter the scenario by pressing  $OK$ .

To use a division scenario select it directly from the main page using the  $\langle \cdot | \cdot \rangle$  keys. **Confirm the choice with the user code or using an unlimited key.**

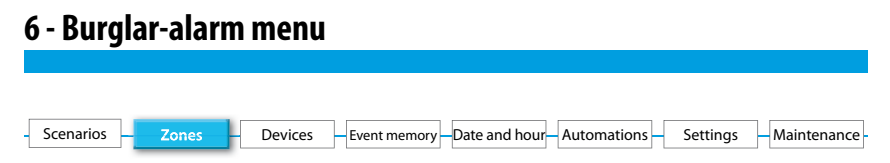

#### **6.2 - Zones**

The Zones menu shows the list of zones in which the burglar alarm is split into and indicates their number and name. The active zones are shown in a dark box.

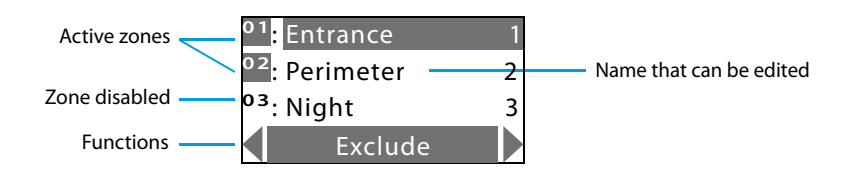

Use the horizontal scroll keys  $\left\langle \right\rangle_{1}$   $\geq$  to select one of the following required functions:

Exclude

 - choose this function to divide the selected zone; enter by pressing OK.

Include - select this function to reactivate a divided zone; enter by pressing  $OK.$
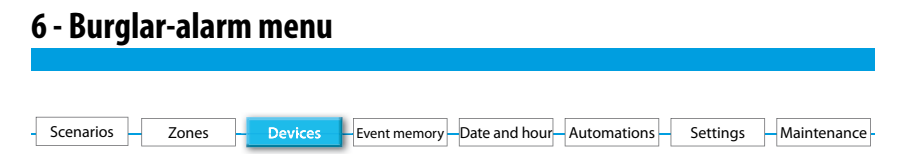

### **6.3 - Devices**

The Devices menu gives information on each component included in the burglar-alarm system. It gives information on the assigned zone, progressive number of the peripheral device within the zone, type (IR sensor, internal siren...etc.), name, status (enabled or disabled) and, for zone 1 peripheral devices only, the delay on activation.

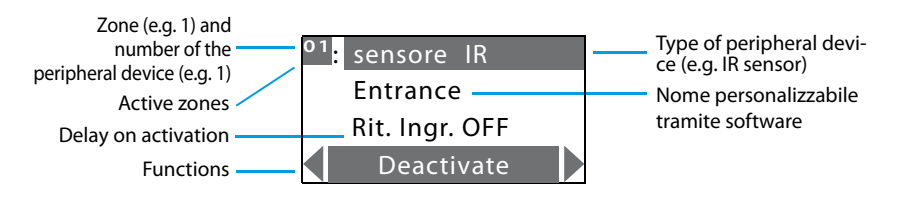

Use the vertical scroll keys  $\nabla \triangle$  to select the peripheral device.

Use the horizontal scroll keys  $\langle \cdot \rangle$  to select one of the following required functions:

**Activate** activates the selected peripheral device; enter activation by pressing  $\alpha$ K.

Deactivate - deactivates the selected peripheral device; **all peripheral devices are enabled** after the first activation; enter deactivation by pressing OK. Disabling one or more peripheral devices may jeopardize the burglaralarm safety. For this reason, a check page is displayed in order to avoid unintentional deactivations.Disabling a mechanical key and the devices assigned to zone 0 causes their functions to be lost except for the connectors, which continue to operate. Note: Disabling is referred to the burglar-alarm functions and 24-hour functions. $D_{\text{elav ON}}$  - if a device is configured as delayable, the Control unit proposes enabling the input delay. This function gives the possibility to delay the input alarm activation for each sensor; (program the delay duration in the Settings menu, sec. 6.8); enter by pressing  $OK.$  $Delay OFF$  - no delay: if an event is recorded, the sensor will immediately activate the

alarm; enter by pressing  $OK.$ 

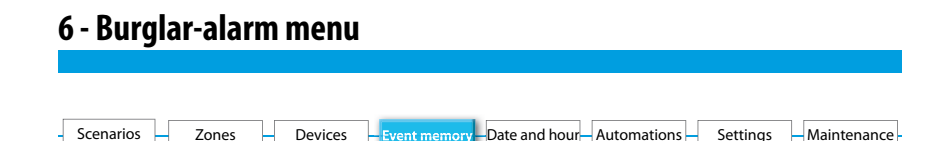

### **6.4 - Event memory**

Refer to this menu to display the last 200 events recorded by the burglar alarm system. It is also possible to know the type of event (see table of events in section 8.3), the date and hour of recording. Also, in case of an alarm, you can find out which sensor produced the alarm. For consultation convenience, the events are shown in chronological order, starting from the most recent one.

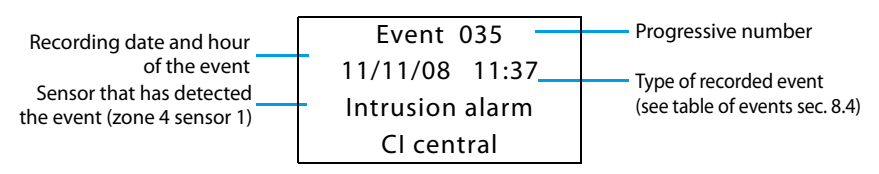

It is possible to display all stored events one after the other with the  $\bigtriangledown \bigtriangleup$  keys. It's possible to display other information on the event with the key  $\geq$ .

#### **Erasing the event memory (possible only with installer's code)**

The installer can erase the entire event memory with the following procedure:

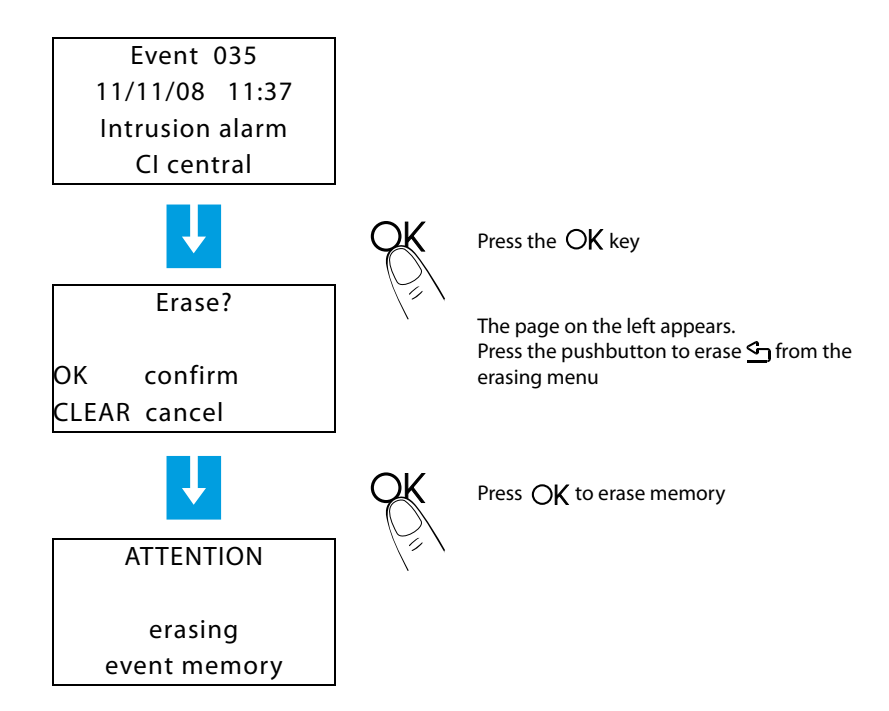

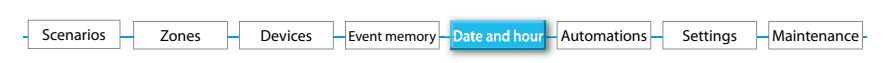

### **6.5 - Date and hour**

Access this menu to set or change the present hour and date; the display shows the hour and date in the following formats:

- Hour: hh:mm (hours:minutes)
- Date: dd/mm/yy (day/month/year, premendo il tasto # è possibile modificare il formato in mm-gg-aa)

The setup procedure is the following:

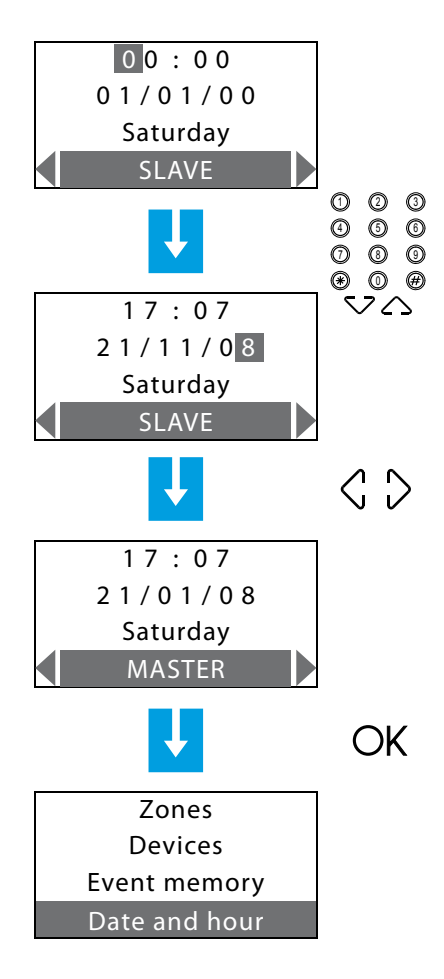

Use numeric keys to set hour and date; by typing a number, the cursor moves to the next one; use the  $\bigtriangledown$   $\bigtriangleup$  keys to move the cursor from the time line to the date line and vice-versa

By setting the unit as a MASTER clock, it will send, every 10 minutes, the time update to all devices provided with a clock within the In One by Legrand® (Touch Screen, Temperature control Unit...).

**Important: only one device of the system can be set as a MASTER, all the others can be set as SLAVES.** 

(this setup can be performed on the Unit only if the menu is accessed via the Maintenance Code)

Enter setup by pressing  $\bigcirc$ K ; the Burglaralarm menu screen appears (the day of the week will be automatically updated).

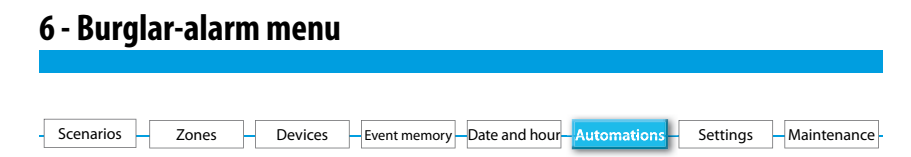

### **6.6 - Automations**

When you access this menu with the Maintenance Code, a list of 20 automations, which can be set up, is displayed. The automation lets you link an execution to one specific burglar-alarm event. For example, it is possible to program the Unit in such a way that, in case of a burglar alarm, it can send a command to turn ON the lights, hence confusing the trespasser.

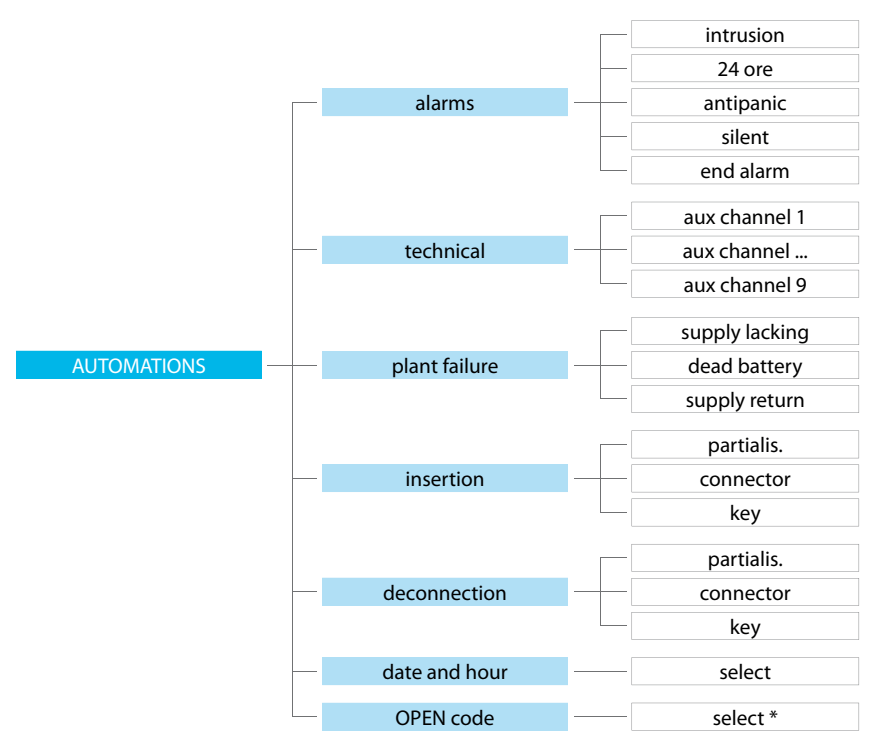

#### **EVENTS THAT CAN BE LINKED TO AN AUTOMATION**

#### **A few automation examples:**

**Intrusion alarm**: lights turn ON in room 3 at every trespassing alarm.

**Date and hour**: burglar alarm disconnection at 7.00 every day (e.g. string: \*\*/\*\*/\*\* 07:00).

**OPEN code**: links two executions, for example the lights go out in a room while roller shutters roll up in the same room.

**Key**: a key can be programmed so that when it is used for switching ON/OFF, it corresponds for example to switching a light ON or OFF.

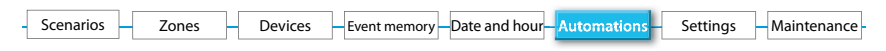

With the central unit menu it's possible to enable/disable the automations set by the SecurityConfig software.

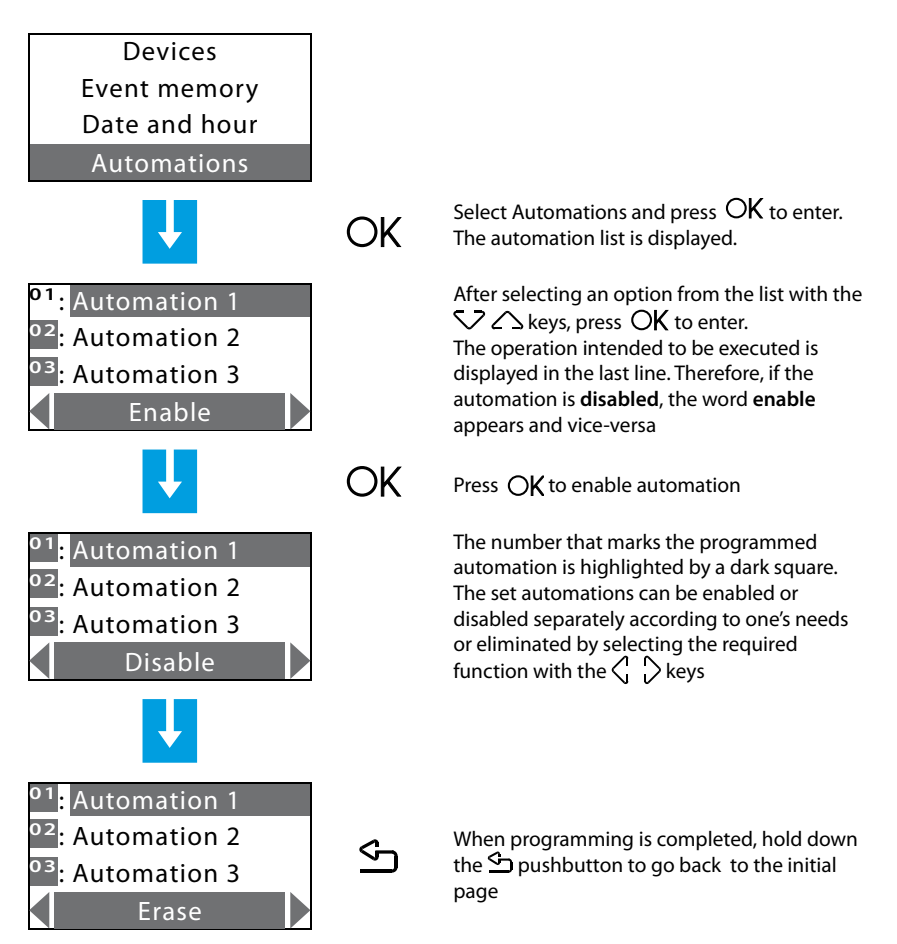

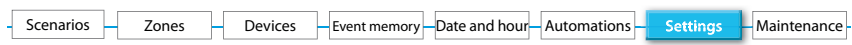

### **6.7 - Settings**

The user can edit all options in this menu without jeopardizing the proper functioning of the system.

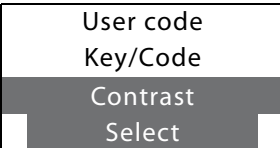

Use the vertical scroll keys  $\bigtriangledown$   $\bigtriangleup$  to select one of the following required functions:

for the delay.

- this function can modify the user code. In the factory setting the user and maintenance codes coincide and are both: **00000**. In this case one always has access to all the programming menus; modifying this setting the user code will not allow access to the menus reserved to the installer.User code Contrast - display contrast adjustment. - if there are delayed devices in the system an audible signal can be enabled from the control unit and from all the connectors for the time set Sound signalling - gives the list of transponder keys, remote controls and numeric codes. Use can be enabled or disabled for each of these; the codes can be customised.Key/Code

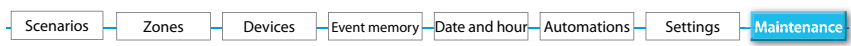

### **6.8 - Maintenance (for installer only)**

Access to this menu is only possible using the maintenance Code (base 00000).

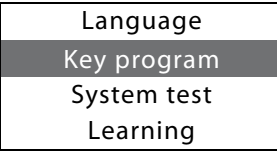

Use the vertical scroll keys  $\bigtriangledown$   $\triangle$  to select one of the following required functions:

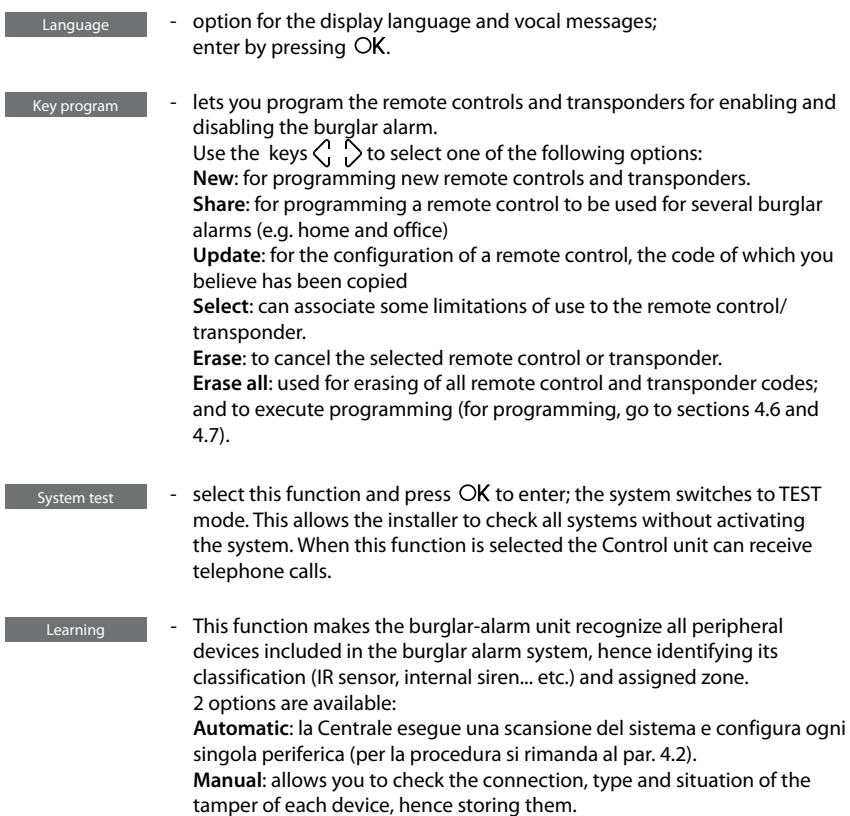

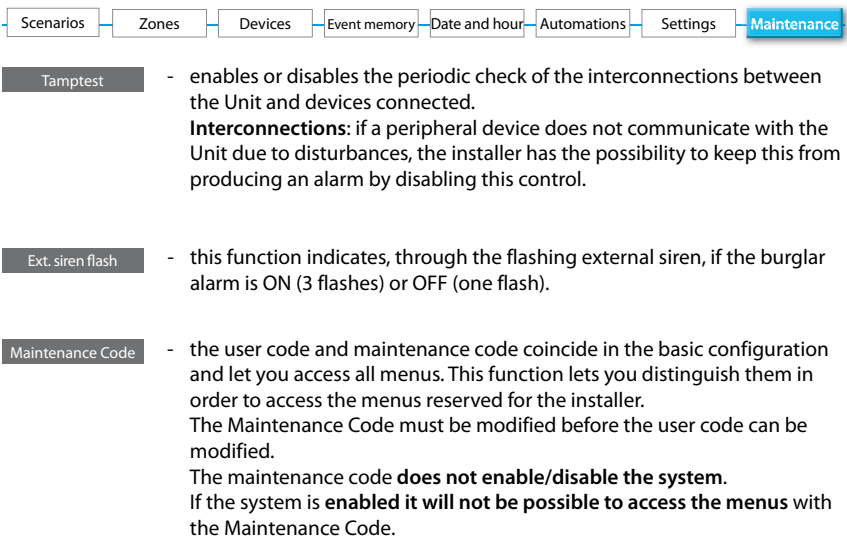

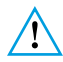

*To escape from the Maintenance menu, it is necessary to press the , key , since there is no time-out after 30 seconds. (the Unit does not automatically return to the initial page if the keypad is not used for more than 30 seconds).*

### **6.9 - Loss of Maintenance Code**

This procedure allows the installer to retrieve his code if it has been forgotten or lost.

- Make sure the system is OFF;
- Take the Unit OFF the bracket. This operation will produce an alarm;
- Flip the slide switch ON the back of the Unit in OFF position;
- Press the Reset pushbutton. The Unit switches to "Maintenance";
- It is now possible to read the code by accessing the submenu "Maintenance Code".

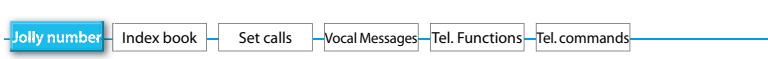

### **7.1 - Jolly number**

In case of an alarm, the burglar-alarm unit starts calling the set telephone numbers; the "Jolly number" is the **first** telephone number that will be always dialled by the Unit when **any** type of alarm is detected (intrusion, plant failure or technical alarm), except when **all** calls are disabled (par. 7.5).

In this menu, it is possible to enter, edit or delete the telephone number set as "Jolly number" (e.g. the number of your own "mobile phone").

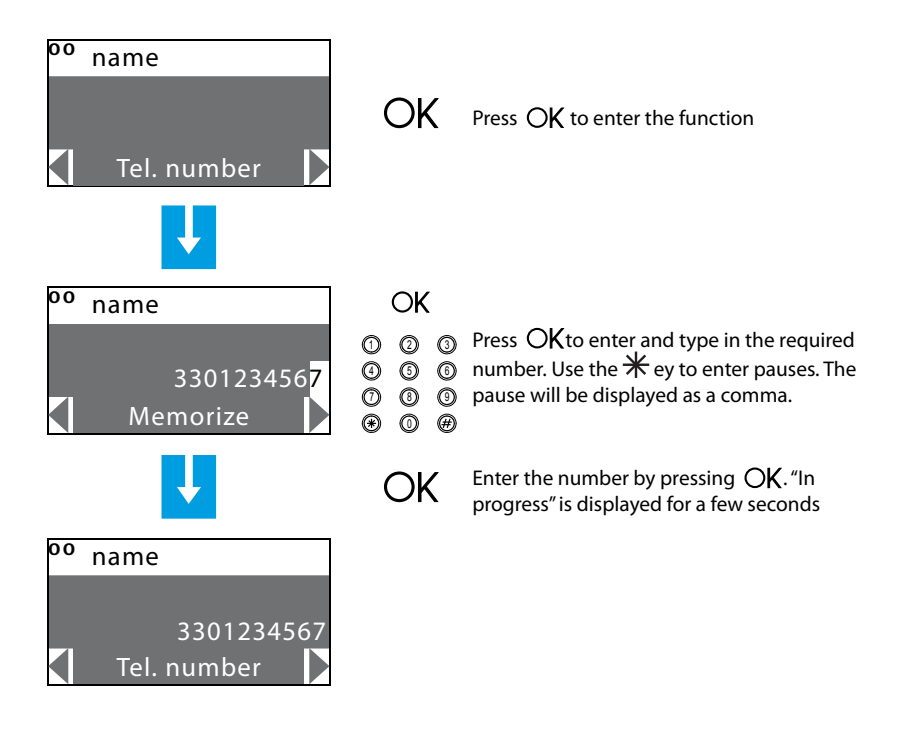

Select the **Test** function to call the Jolly number on the PSTN line.

### **7 - Dialling device menu** Jolly number Index bookSet calls  $-$ Vocal Messages-Tel. Functions-Tel. commands

It's possible to set the central unit in order to make a periodical line test. The test can be performed once a day establishing the time, or with intervals of 2, 6, 8, 12 or 24 hours.

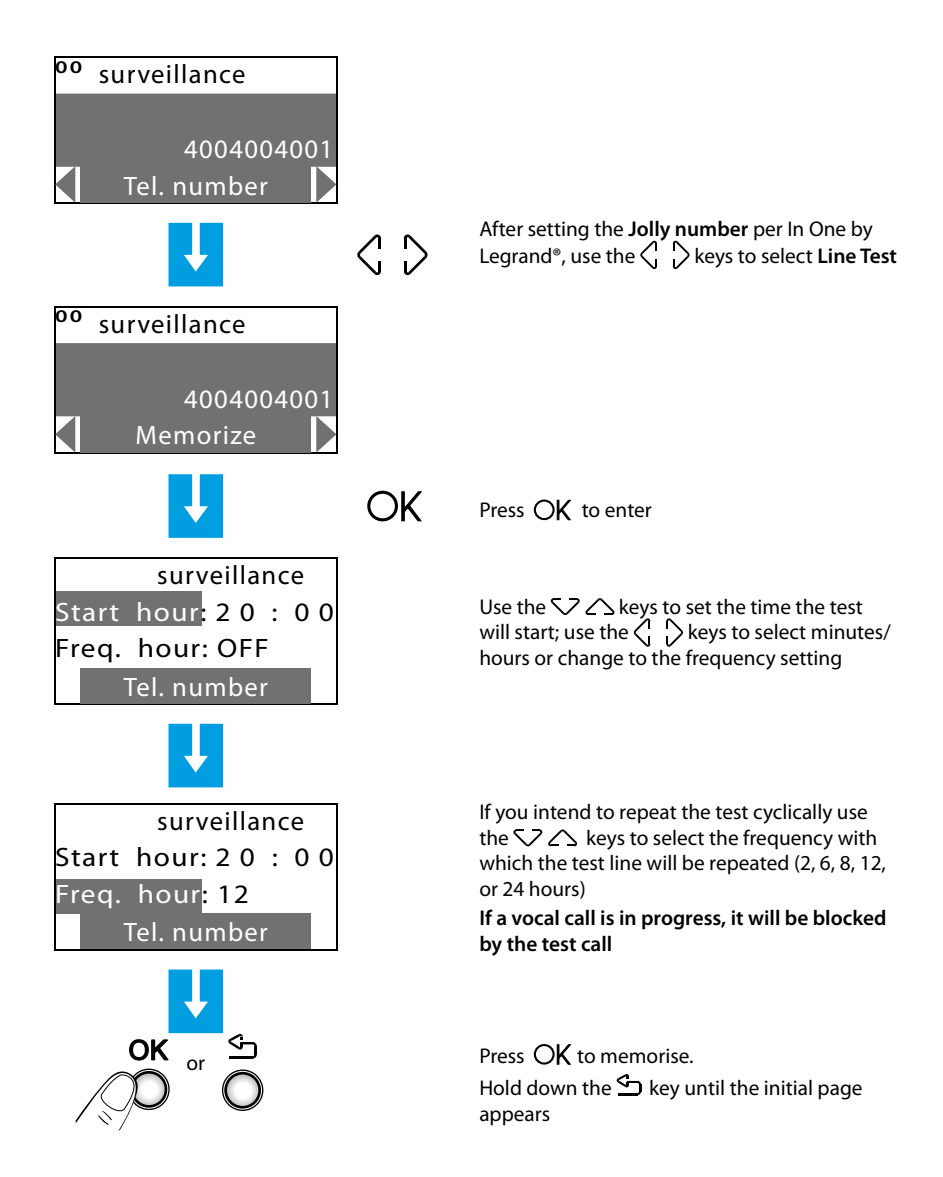

# **7 - Dialling device menu** Jolly number Index book Set calls Vocal Messages Tel. Functions Tel. commands

### **7.2 - Index book**

This menu lets you store **10** telephone numbers. It is possible to choose 4 of these 10 numbers for your calls according to the type of alarm recorded by the system (see next section). The available functions are:

**Modify** - to enter a new number or edit an existing one **Erase** - to erase the selected number from the index book

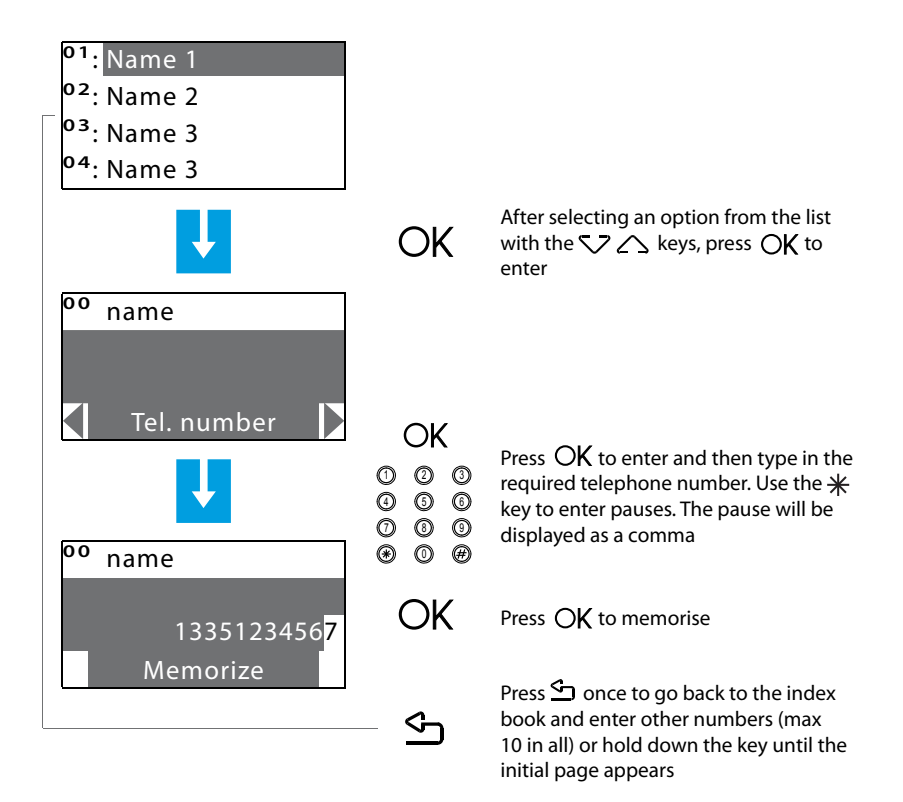

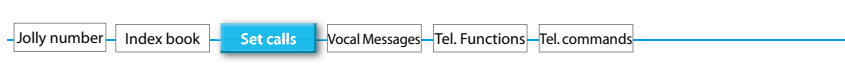

### **7.3 - Set calls**

This menu lets you match the telephone numbers stored in the index book with the alarm events detectable by the burglar alarm or any Open event chosen by the user; it is possible to match up to 4 telephone numbers with each event (in addition to the jolly number, which is common to all events).

There are three types of events (see diagram below)

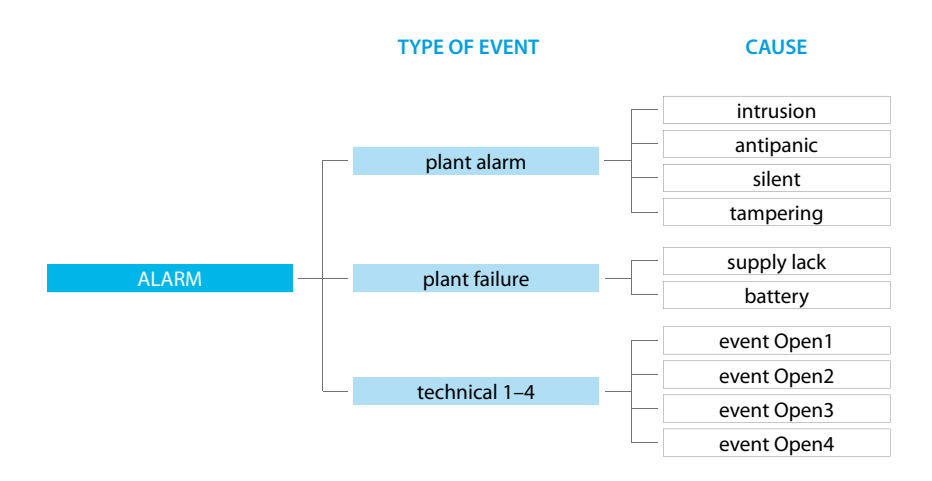

The **plant alarm** event and the **plant failure** event are those detected by the burglar alarm; **technical** events are established by the user. In this case, after matching the telephone numbers you intend to call, the Open code related to the event that will make the call will be requested (e.g.  $*5*12*#1## =$  activation of the gas detector)(see section 9).

**Technical** events include remote assistance which only works on auxiliary channel 9.

When one of the above events occurs, the burglar-alarm unit automatically dials the telephone numbers matched with one specific event and communicates the type of alarm that has occurred through a vocal message (see section 7.4).

If the line is busy or if there is no answer, the Unit keeps calling for the set number of times (see section 7.5); the user who receives the call can stop the cycle of calls by dialling the **user code** (basic 00000) on his/her own telephone after listening to the recorded message. If the user code is not dialled, the Unit will keep on dialling the set telephone numbers that did not answer.

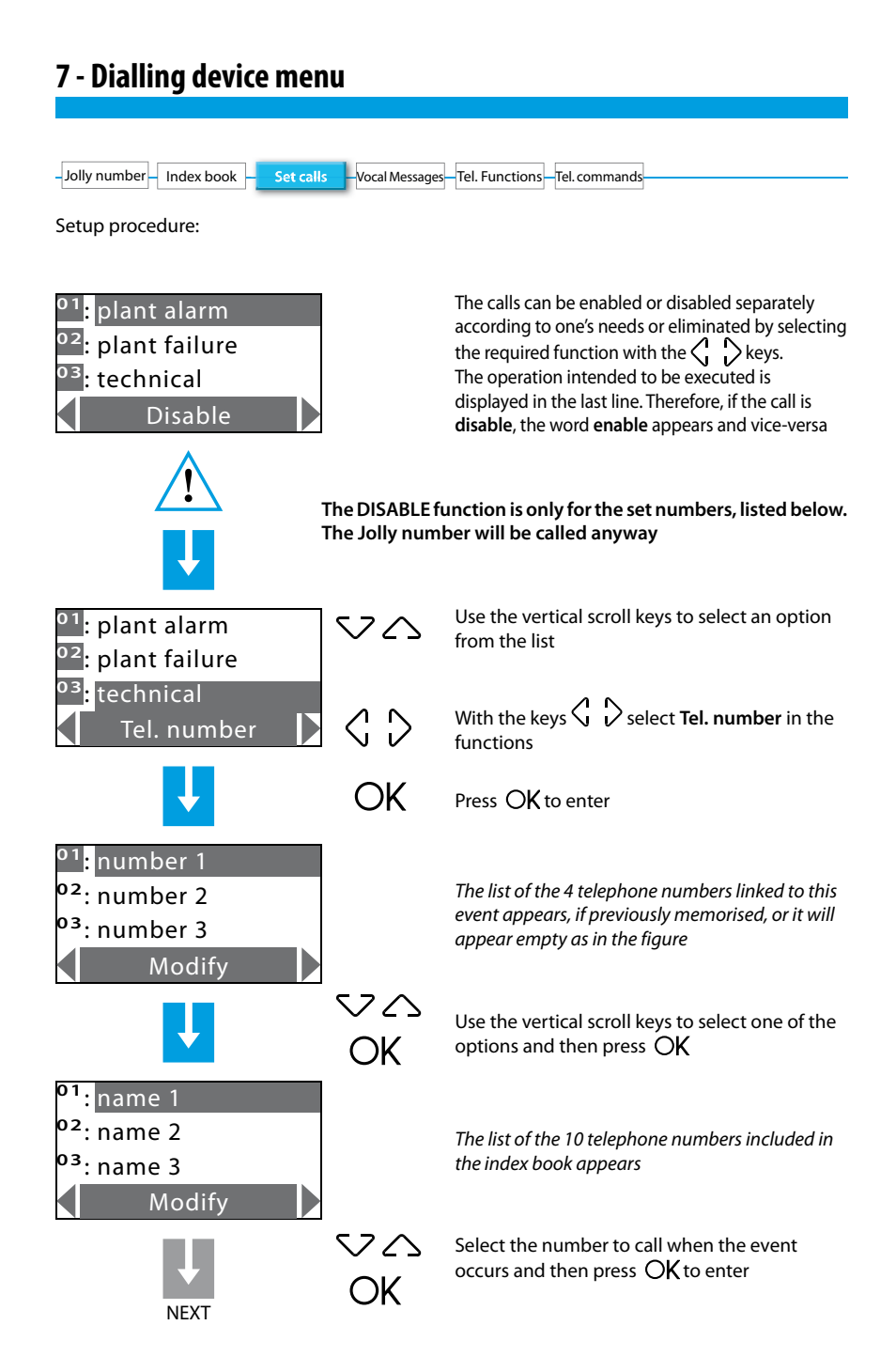

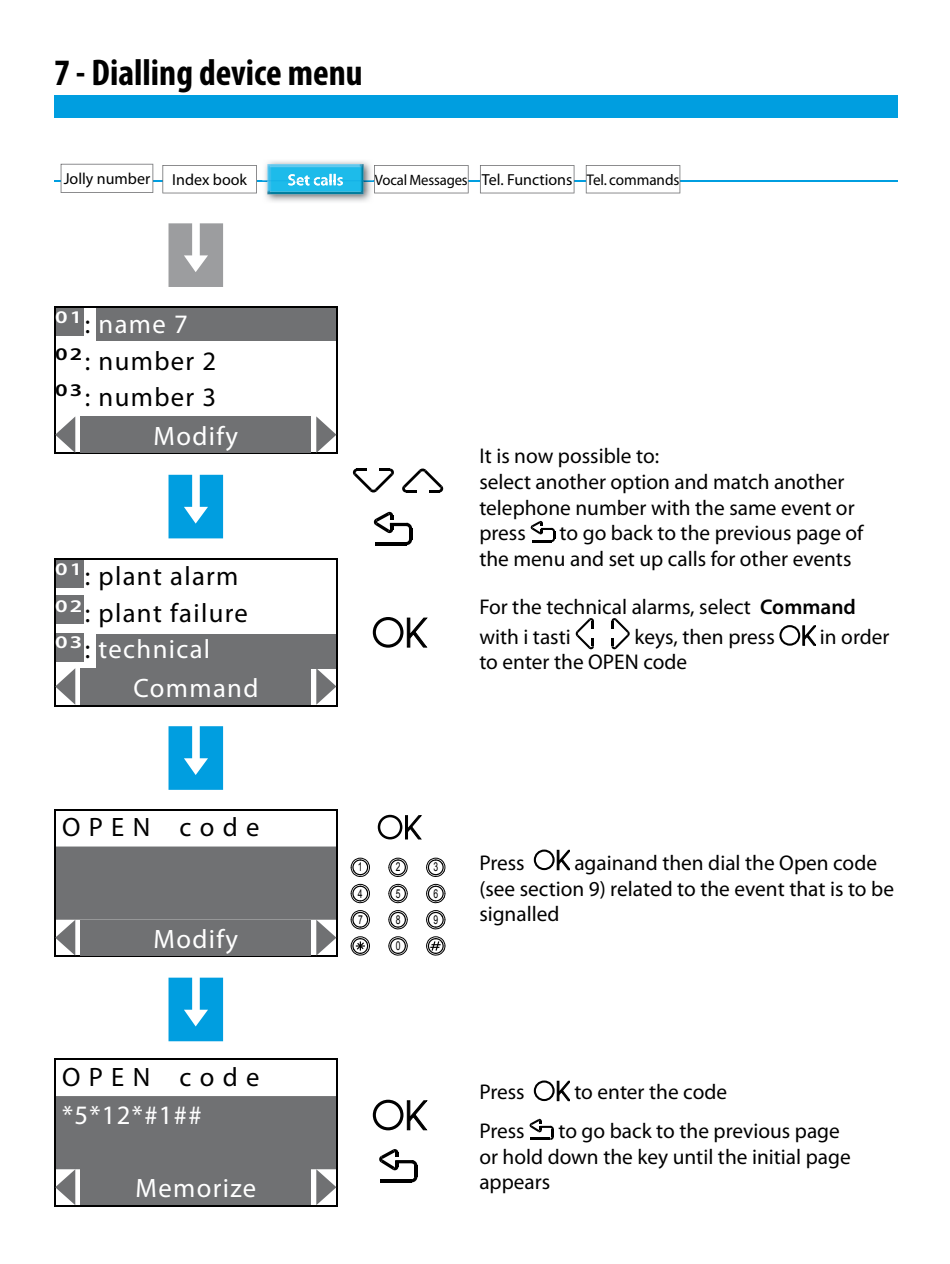

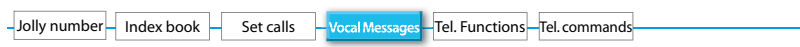

### **7.4 - Vocal messages**

Vocal messages are sent from the Unit to the set telephone numbers when a particular event occurs (see above section) e.g. "the burglar alarm system is in alarm", or as an answer to telephone commands sent by the user (section 6.6) e.g. "roller shutters up".

This menu allows recording, relistening and storing of the personalizable parts of the vocal messages. The complete message that the user will hear during a call will consist of pre-recorded parts and personalized parts, for example, in case of a gas leak, the message will be:

**Antitheft System. Attention** gas alarm **press a number to listen** after pressing a number the user will hear:

Personalized message (address) + **the system is ON**, **attention** gas alarm + **enter code**.

After typing in the correct code, the user can send commands to the Unit. A vocal message will be returned, e.g. executed.

**If a wrong code is typed in for three times in a row, the Unit cuts OFF the communication.**

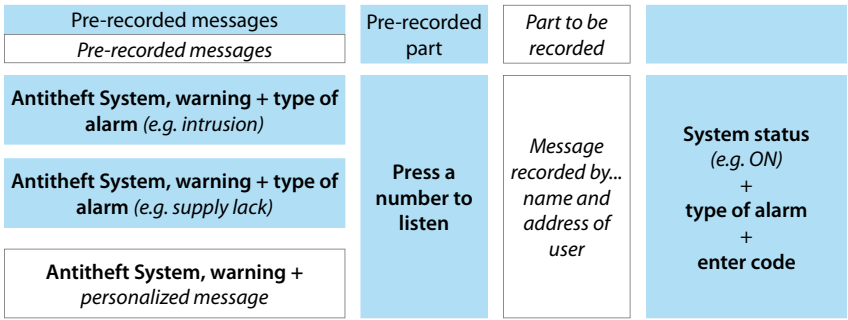

When recording the messages, watch the time available, which is set at **8 seconds** for the address and **2 seconds** for the other messages.

However, it is possible to listen to the message again and, if the recording is incomplete or unsatisfactory, make a new one. The **pre-existing message will not be cancelled** unless the function "**Memorize**" is selected.

The time available to record the message is displayed by a number of asterisks that gradually go OFF as the seconds go by.

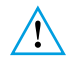

*- If there is a power line voltage failure, all messages will remain stored. - If the battery is dead or not connected, it will not be possible to access this menu.*

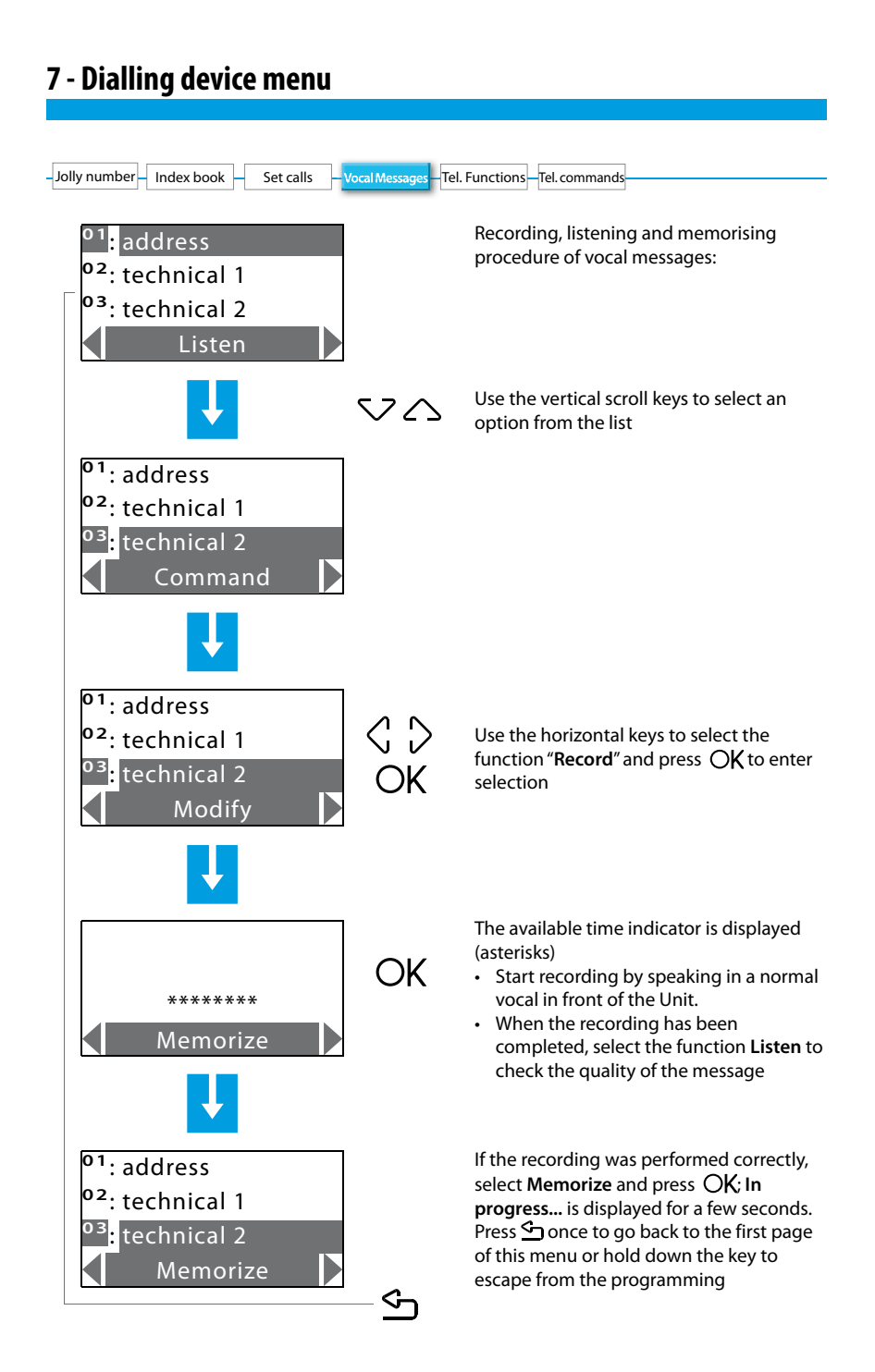

#### 52

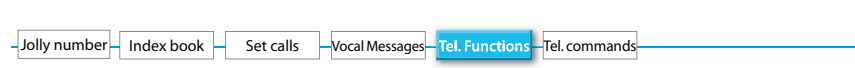

### **7.5 - Telephone function**

The options in this menu can be edited in order to optimize the operation of the telephone dialling device according to one's needs.

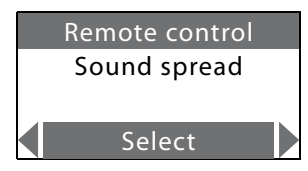

Use the vertical  $\bigtriangledown$   $\bigtriangleup$  scroll keys to select one of the following functions:

enabled, disabled, etc).

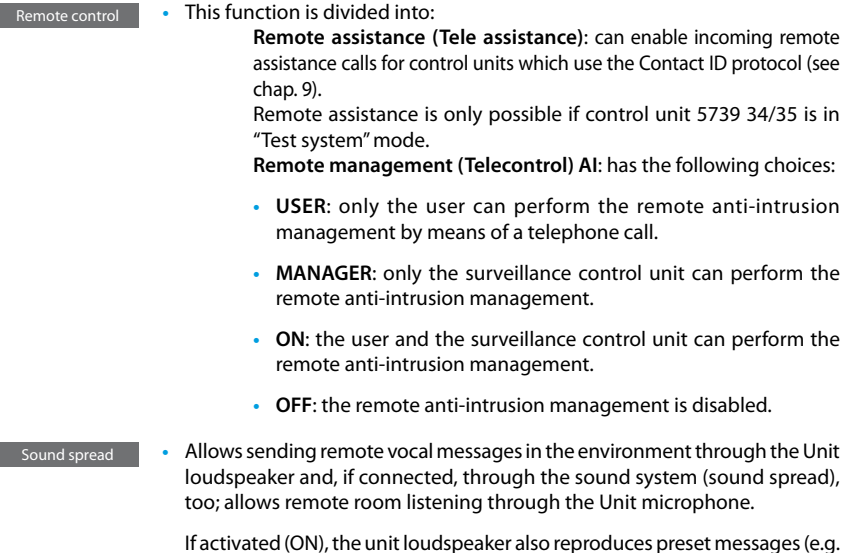

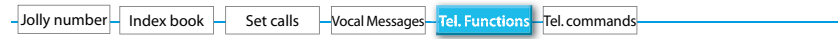

**Specify all personalizations in the following table.** 

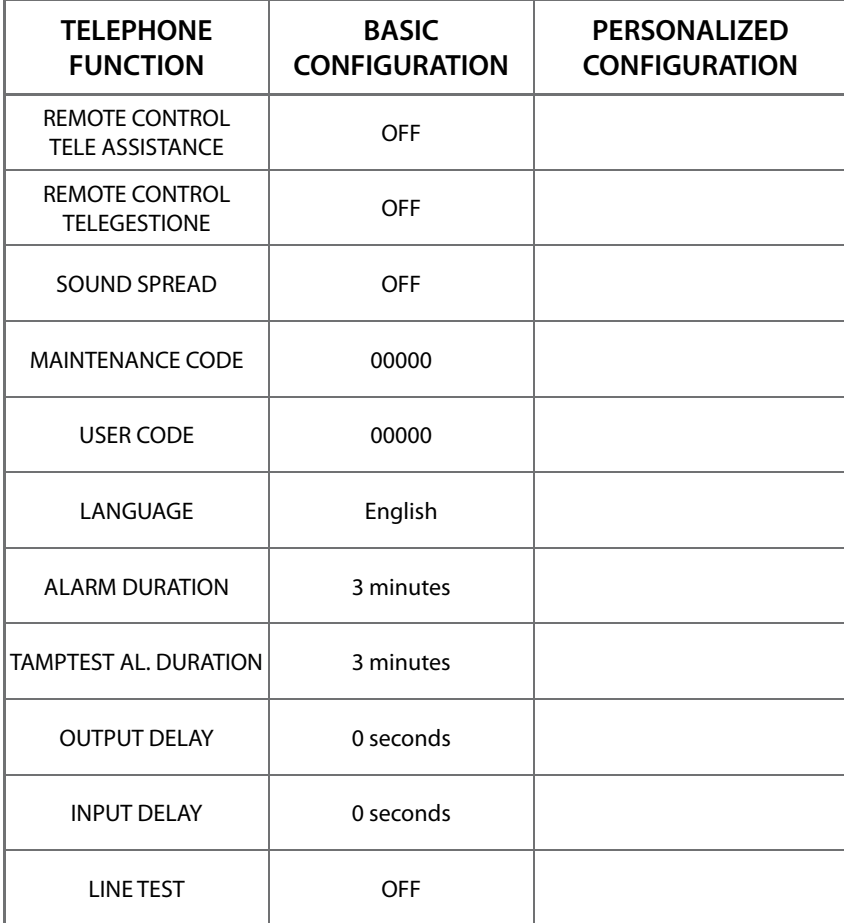

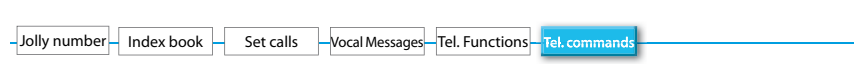

### **7.6 - Telephone commands**

This menu allows to enable/disable the telephone commands set by the SecurityConfig software.

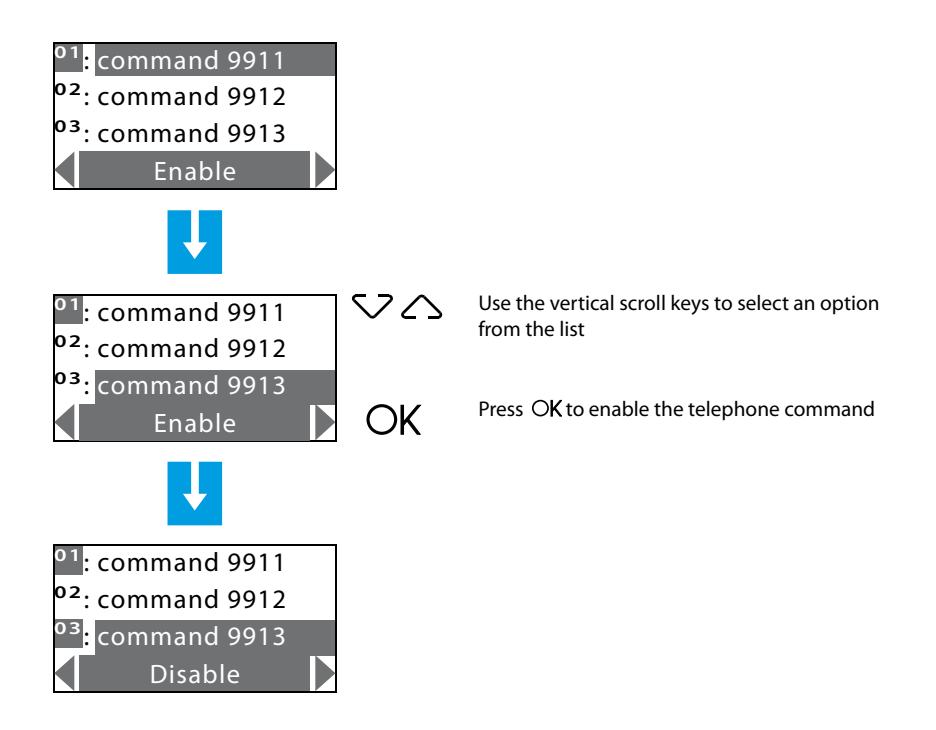

### **8.1 - Activation / Deactivation burglar-alarm**

Enabling and disabling the burglar-alarm system can be executed in three ways:

#### **BY USING THE UNIT KEYPAD**

Press  $*$  then dial the user code or an enabled numeric code on the alphanumeric keypad. Entering an incorrect code three times in succession the Control unit prevents the enabling of other codes for 1 minute.

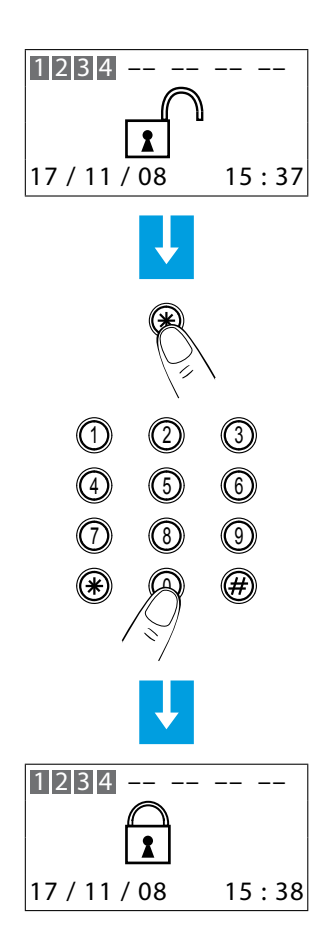

The burglar-alarm can also be switched ON/switched OFF and divided by other devices such as Touch screen and keypad connectors with display.

#### **USING THE TRANSPONDER KEY**

Press  $\boldsymbol{\#}$  or  $\boldsymbol{\divideontimes}$  key to activate the transponder reader and then bring the transponder key (less than one centimeter) near the reader for 2 seconds.

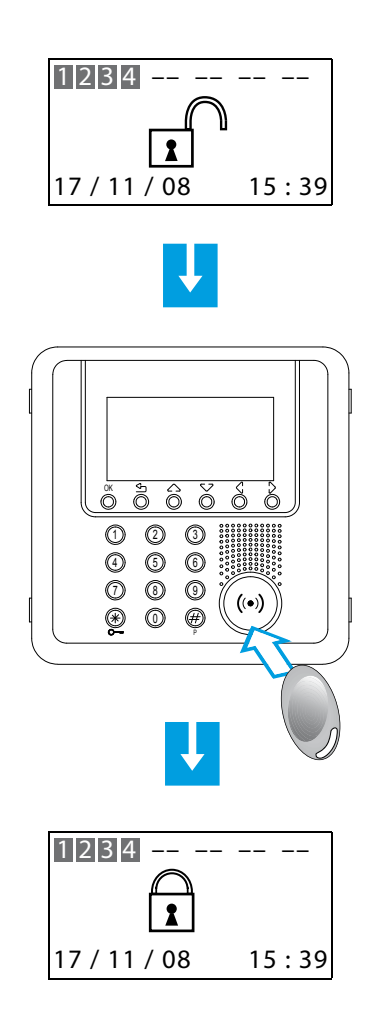

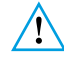

The burglar-alarm can also be switched ON by keeping the  $\frac{1}{K}$  key pressed for 3 seconds

### **8.2 - Deactivating - activating zones**

After the "first activation", all zones in which the burglar-alarm system is split into are active. One can divide in 3 ways:

Deactivation and/or re-activation of the zones can be easily managed directly from the Unit keypad.

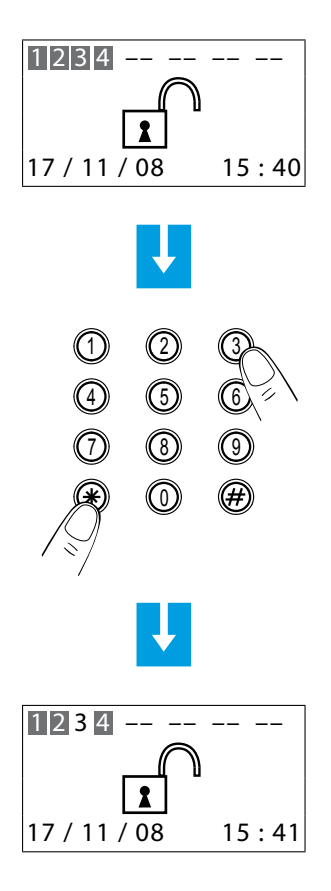

When the system is OFF, press the number corresponding to the zone/zones to be deactivated or re-activated (e.g. deactivation of zone 3) on the keypad

Press the  $*$  key then type the user code or an enabled numeric code on the alphanumeric keypad

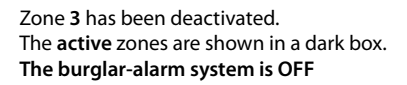

Deactivation and/or re-activation of the zones can be easily managed using the transponder key

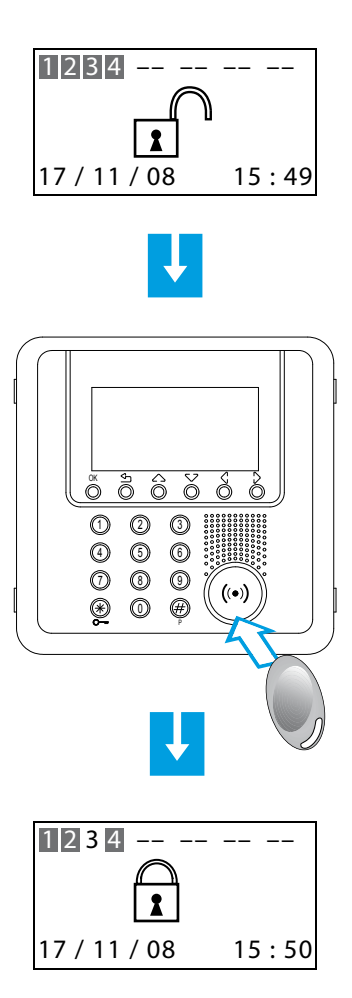

When the system is OFF, press the number corresponding to the zone/zones to be deactivated or re-activated (e.g. deactivation of zone 3) on the keypad

Bring a transponder key near the reader within **5** seconds to enter the change

Zone **3** has been deactivated. The **active** zones are shown in a dark box

Deactivation and/or re-activation of the zones can be executed by accessing the **Zones** menu.

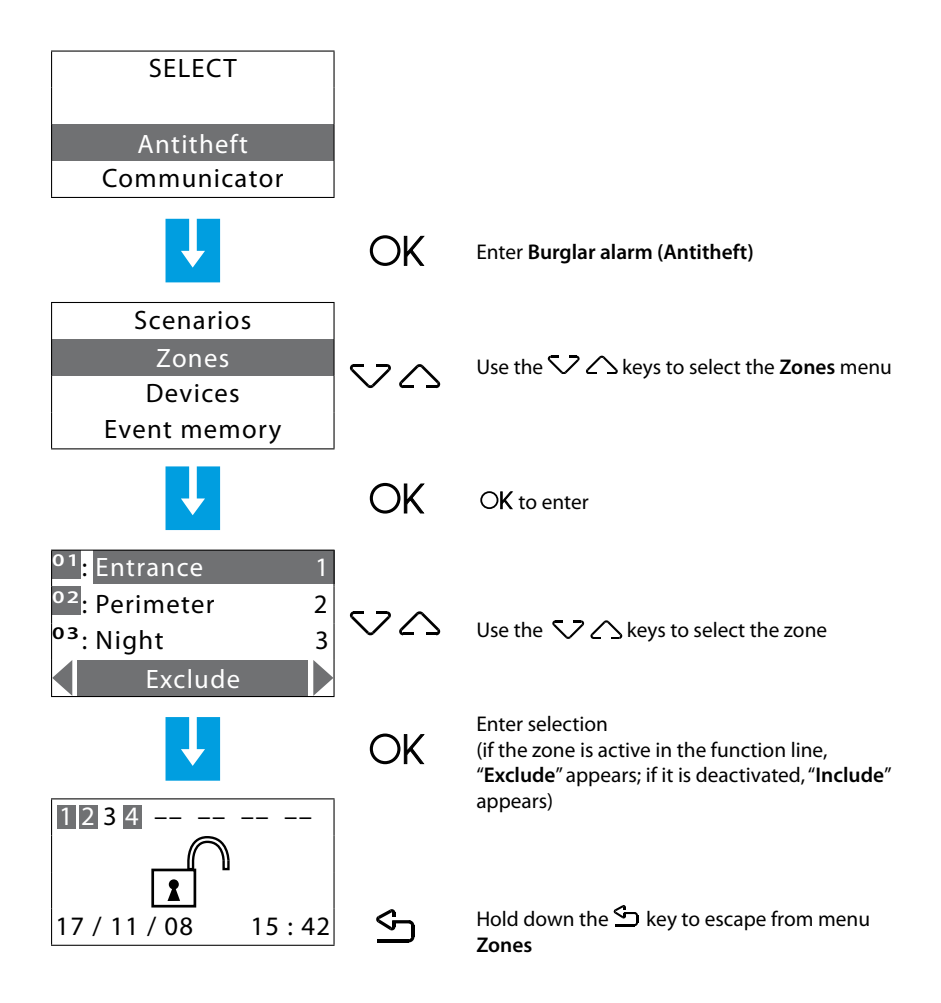

### **8.3 - Sound signalling**

The division scenarios can be selected **with the system switched ON or OFF**.

The example shows the selection procedure by means of keypad with user code or with a key enabled code. An enabled remote control or a transponder key can be used to confirm the selected scenario.

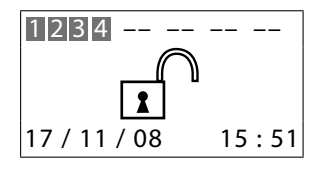

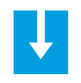

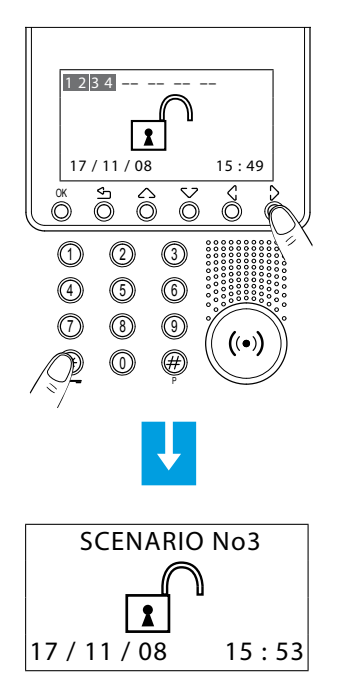

With the  $\langle \rangle$  keys select the scenario required; the operation can also be performed with system switched ON

Press the  $*$  key then type the user code or an enabled numeric code

The **SCENARIO No3** has been activated

### **8.4 - Consulting the event memory in case of an alarm**

When the display appears like the figure below, it indicates that an alarm has occurred since the last activation of the burglar alarm. It is possible to know what type of alarm occurred and which sensor has detected it by pressing the  $\bigtriangledown \bigtriangleup$  keys.

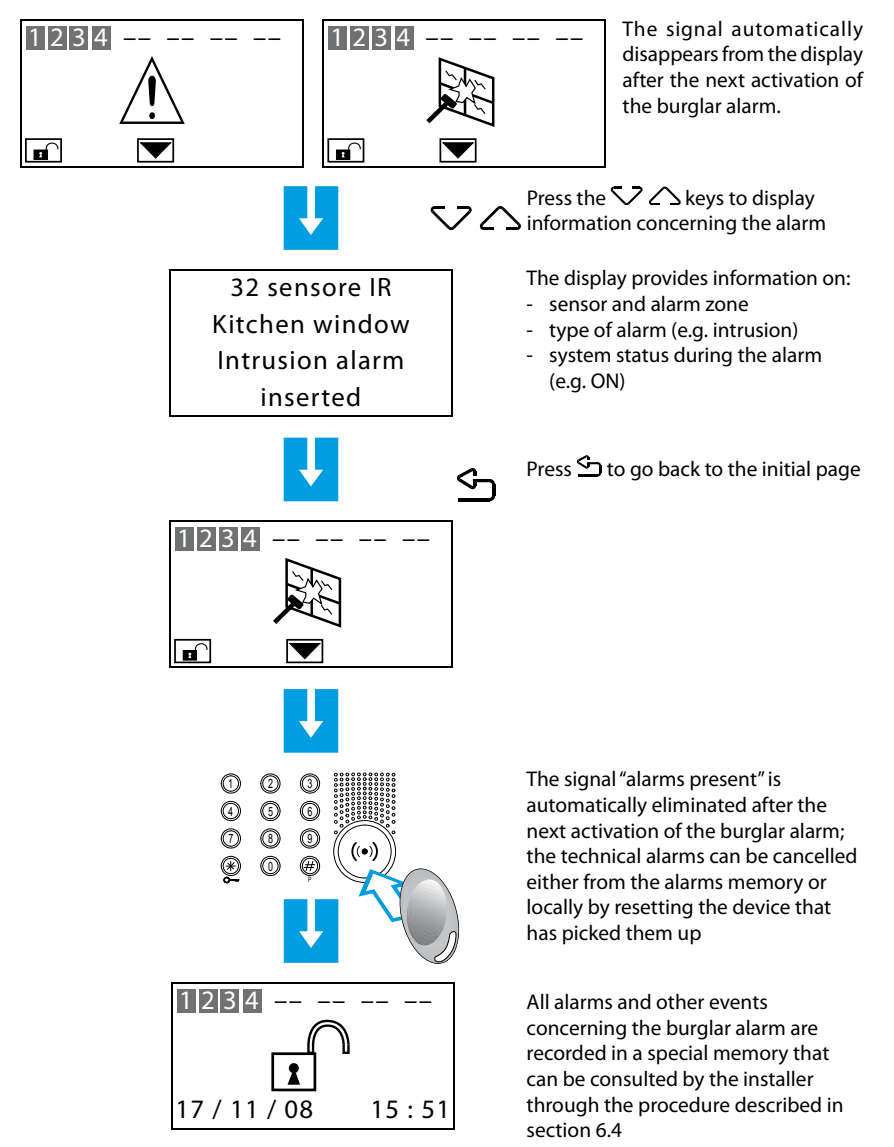

This table allows fast identification of the meaning of each stored event that is displayed through the menu **Event memory**.

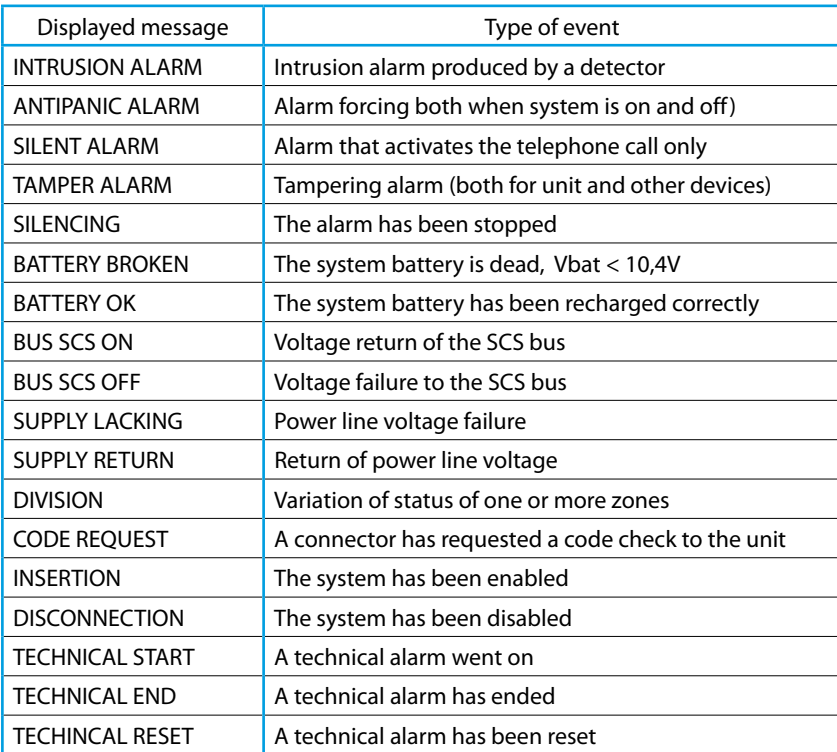

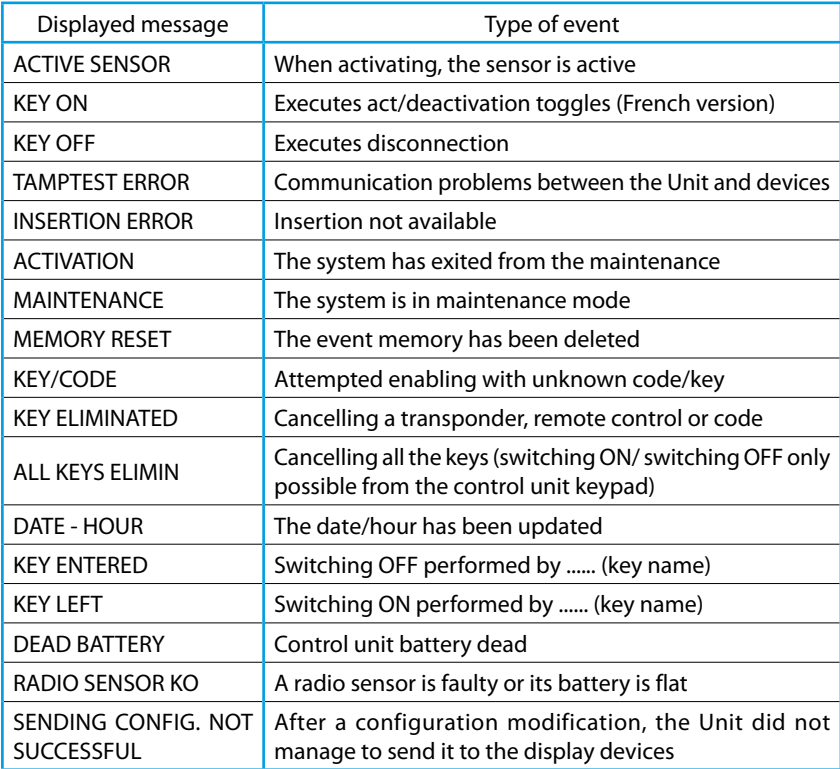

### **8.5 - Sending telephone commands**

The programmed commands in section 7.6 can be sent to the Unit through any fixed telephone.

Procedure:

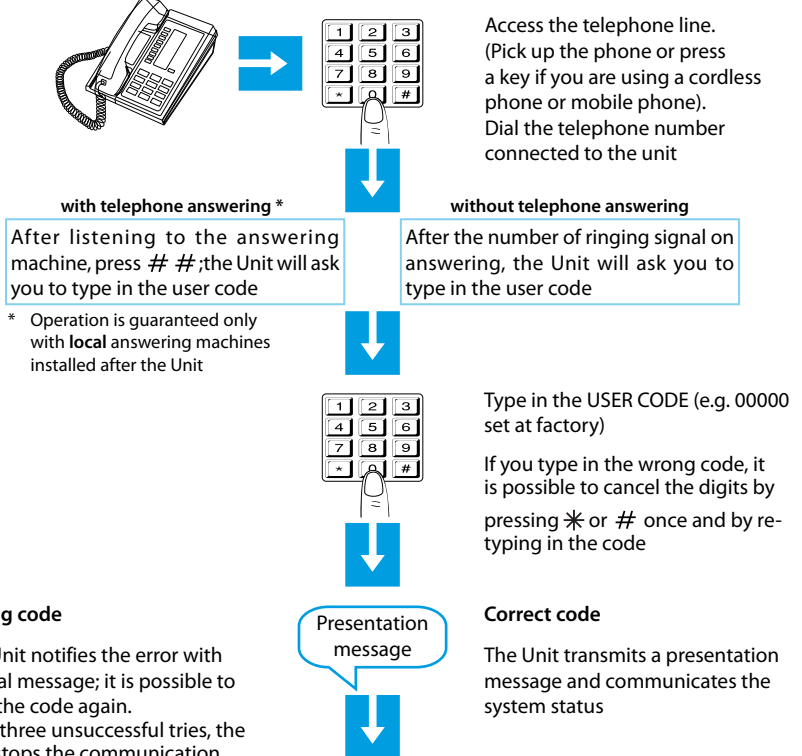

Listening to the recorded message

 $\overline{\mathbf{g}}$  $\overline{a}$  Type in the Open Web Net Code (e.g. \*1\*1\*3##)

or a simplified Code (e.g. 9912) (see next page)

#### **Wrong code**

The Unit notifies the error with a vocal message; it is possible to type the code again. After three unsuccessful tries, the

Unit stops the communication

65

#### **8.6 - Semplified 99 codes**

The simplified Code allows the user to send a telephone command to the Unit (among those stored and included in section 7.6) with an easy and quick procedure that does not require typing in the "Open Web Net" code.

The simplified 99 Code Commands can be used with the following functions: • LIGHTING • CONTROL UNIT • AUXILIARIES • TEMPERATURE CONTROL • ALARMS

```
The structure of the simplified Code is the following:
BASIC CODE + TYPE OF COMMAND + TELEPHONE COMMAND No.
```
The number related to the **COMMAND TYPE** should be represented as follows:

**1**: executes the command corresponding to the set Open code (ON, OFF, etc.);

**0**: always executes an OFF or DOWN command on the device indicated by the Open code.

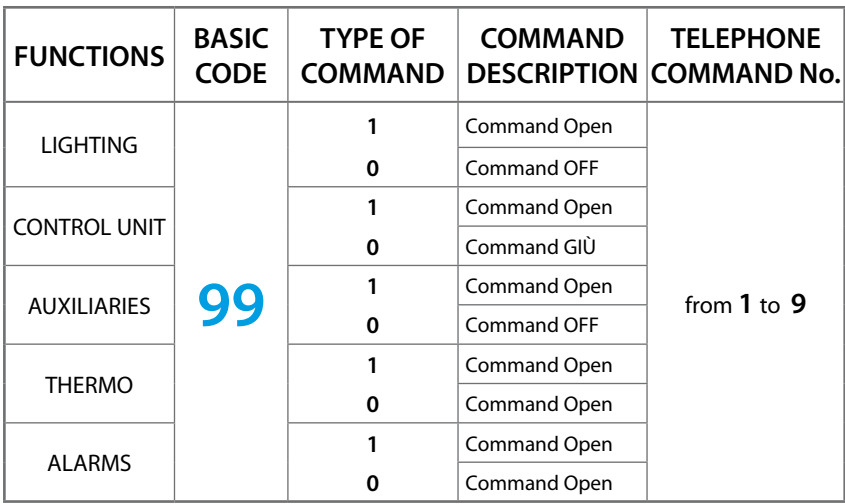

By using the simplified 99 Code Commands, it is possible – for each stored Open Web Net Code – to execute two different actions (e.g. ON/OFF – UP/DOWN).

#### **Example**:

If **Command 1** corresponds to the Open Web Net Code **\*1\*1\*2##** (ON, entrance lights) by typing the SIMPLIFIED CODE:

**9911** - the Unit will execute **ON**

**9901** - the Unit will execute **OFF**

All stored telephone commands will get a vocal message answer from the Unit, for example: "command executed" or "**wrong code**". For the first 4 commands, it will also be possible to listen to a message recorded.

### **8.7 - Asking for information - code 92**

The burglar-alarm Unit, appropriately queried, can provide the following services through the telephone:

- SYSTEM STATUS
- MESSAGE COMMUNICATION
- ROOM LISTENING

by typing in the following codes from the keypad:

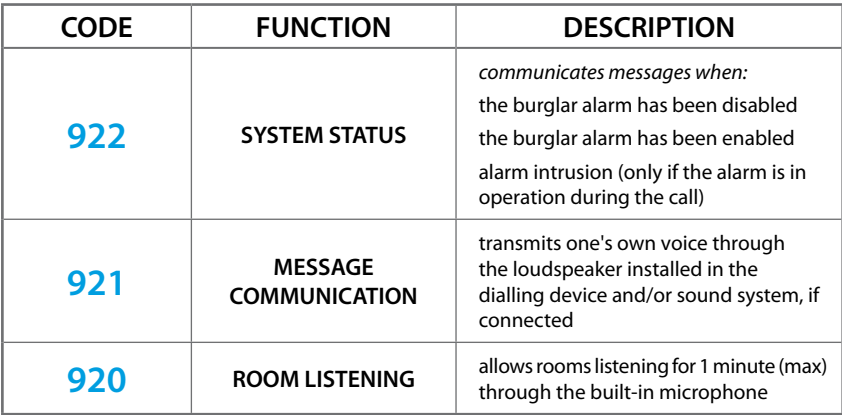

### **8.8 - Replying to a call from the Unit**

It is recommended to photocopy and distribute this page to all the telephone numbers that will be called by the Unit in case of an alarm.

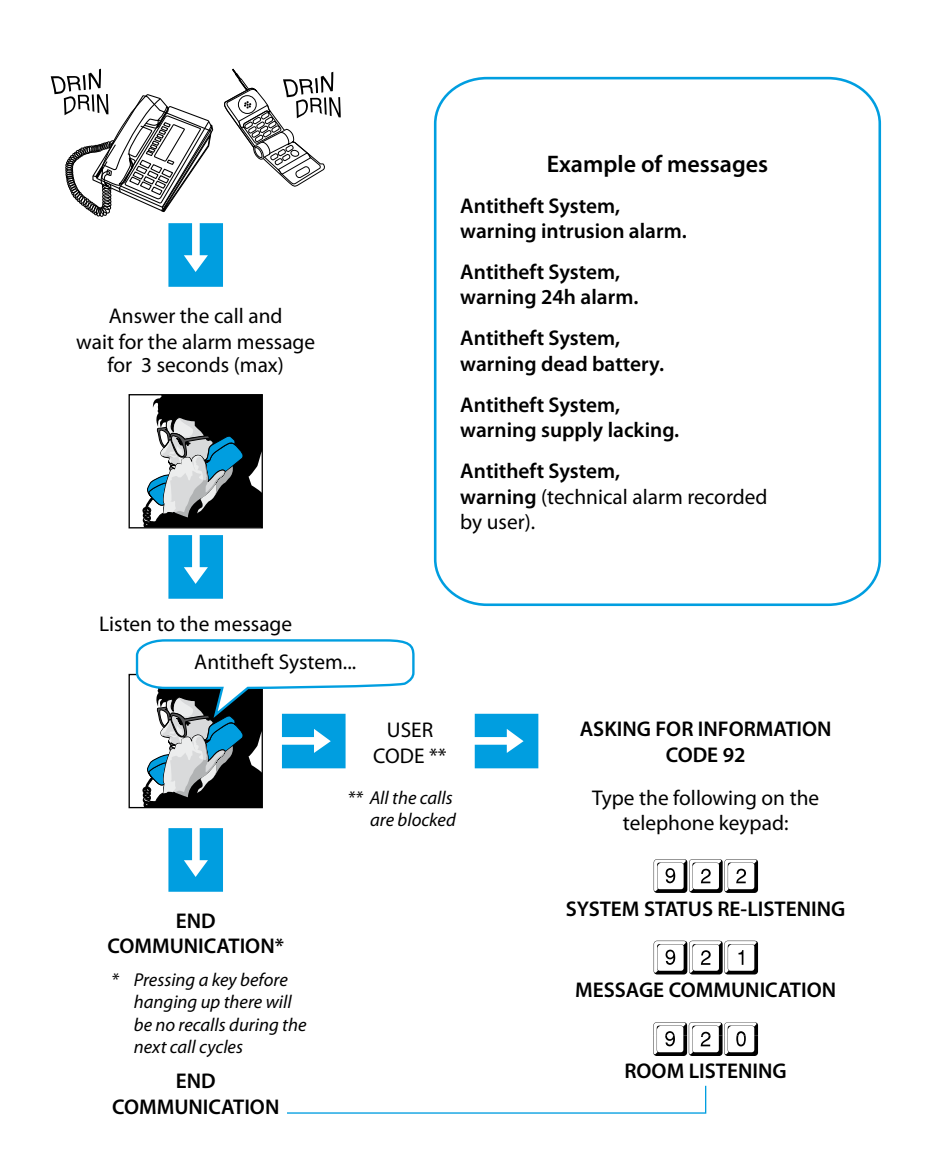

#### **9.1 - The open web net code**

This is a protocol used to swap data and send commands between a remote unit and the Legrand SCS systems. The protocol has been devised to be independent of the means of communication used, considering as a minimum requirement the possibility of using DTMF tones on a normal telephone line.

The code consists of a structure with variable length fields separated by a special character (\*) and closed with (##).

The logical structure is the following:

#### **\*WHO\*WHAT\*WHERE\*WHEN##**

- **WHO** = determines the type of function or type of system in the house that is interested in the message transmitted; may be of the SCENARIO type (various resources in the house are managed according to the user's needs), LIGHTING type (management of the lighting system), CONTROL UNITS type (management of the automatic systems), ALARMS type (burglar-alarm management) and AUXILIARY type (management of the auxiliary devices).
- WHAT = determines the operation to be executed (e.g. (ON, OFF, UP, DOWN), etc.)
- **WHERE** = determines the aggregate of objects involved (e.g. a zone, a group of objects, a specific environment, a single object, etc.)
- $WHEN =$  specifies the time period or link to a particular event (e.g. auxiliary command)

The type of commands that can be achieved are the following:

- ACTIVATION / DEACTIVATION:
	- lighting;
	- automation;
	- temperature control
	- impianto antifurto;
	- scenarios;
	- auxiliaries.
- CHECK: burglar-alarm status;
	- status of an SCS actuator (only in case of lighting and control unit functions).

#### DIALLING OF Open Web Net CODE

Determine the value of the **WHO** (function) according to the following table:

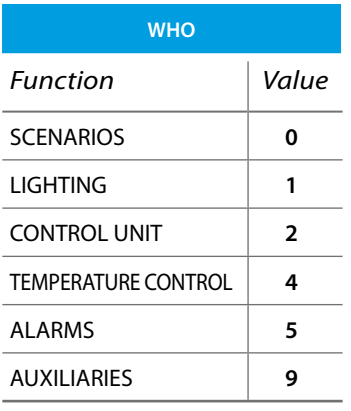

For each function of the **WHO** table, appropriate **WHAT**, **WHERE** (and **WHEN** , if necessary) tables are determined.

#### SCENARIOS FUNCTION

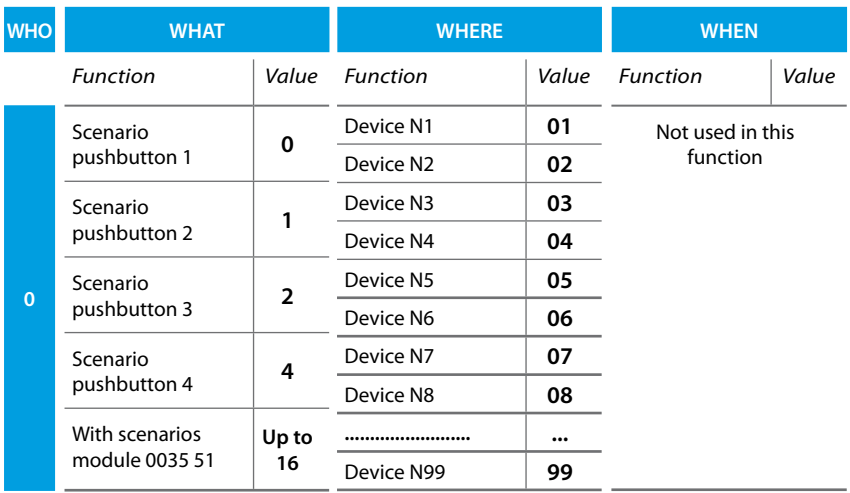

#### **Example**:

If you want to turn on the entrance lights before getting home, you could send the following Open Web Net code: **\*0\*4\*01\*##**

WHO = **0** scenarios, WHAT = **4** activates scenario pushbutton 4, WHERE = **01** unit No.1.

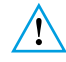

*Before programming the scenarios, make sure that: the automations are disabled*

 *the incoming and outgoing calls are disabled (there must not be any remote commands that could aff ect the programming)*

#### LIGHTING FUNCTION

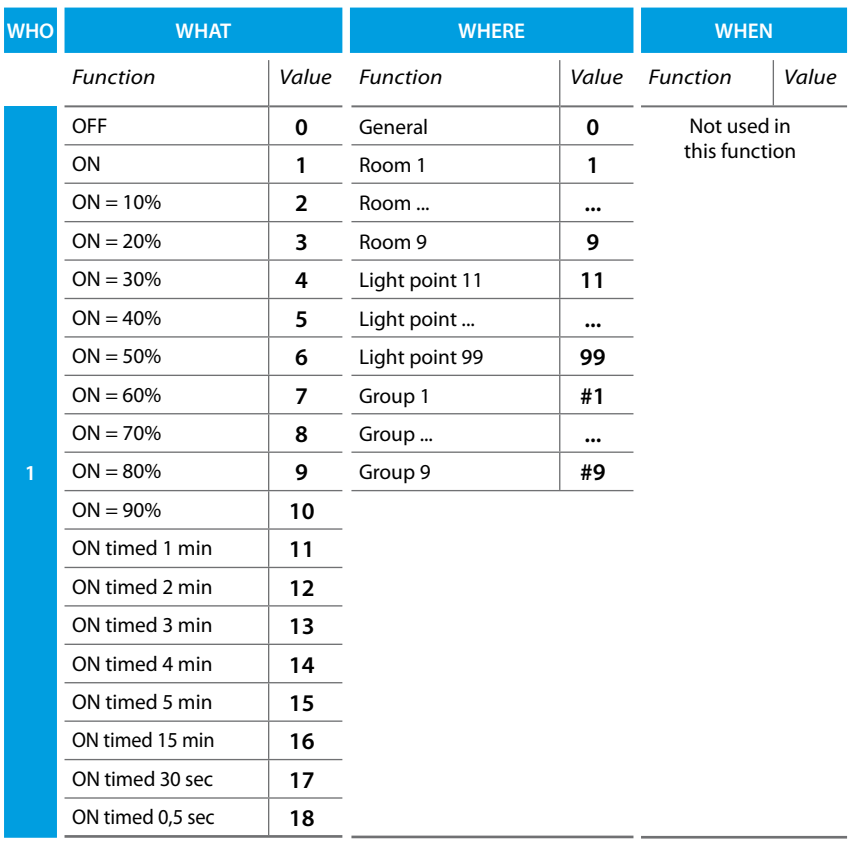

#### **Example**:

To turn ON all lights in the house, the Open Web Net code is: **\*1\*1\*0\*##**

WHO = **1** lighting, WHAT = **1** ON, WHERE = **0** general.

#### QUERYING THE SYSTEM

It is possible to know the status of a system device: to know the status of the **N** device in the **Z**, room, the code is the following:

#### **\*#1\*ZN##**

#### FREE TIMING

This command can activate the switching on of a light for a time which the user can define as required; the timing limit is 255 hours, 59 minutes and 59 seconds. This function can also be programmed using the SecurityConfig software.

#### **\*#1\*ZN\*#2\*ORE\*MINUTES\*SECONDS##**

#### **Example**:

To switch on Z=2 N=4 light point for 12 hours, 5 minutes, 0 seconds type the following command:

#### **\*#1\*24\*#2\*12\*5\*0##**

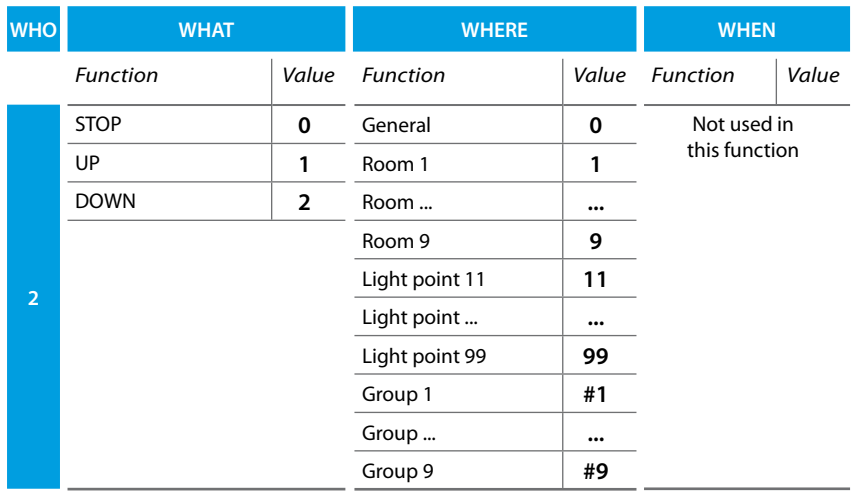

#### AUTOMATION FUNCTION

#### **Example**:

To roll down the room roller shutters (group 4) the Open Web Net code is: **\*2\*2\*#4\*##** WHO = **2** control unit, WHAT = **2** DOWN, WHERE = **#4** group 4.

#### QUERYING THE SYSTEM

to know the status of the **N** device in the **Z**, room, the code is the following:

#### **\*#2\*ZN##**
## TEMPERATURE CONTROL FUNCTION

*The fi eld "When" is not used in this function* $\sqrt{2}$ **WHOWHAT**Function e Function | Value

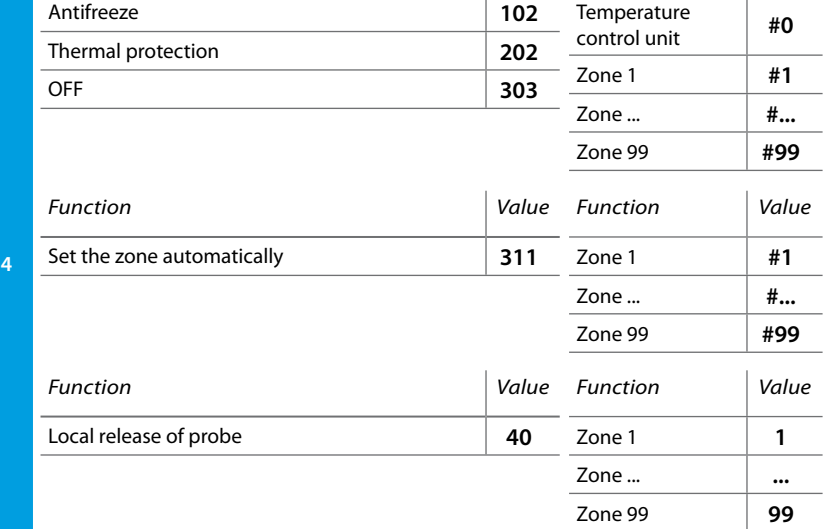

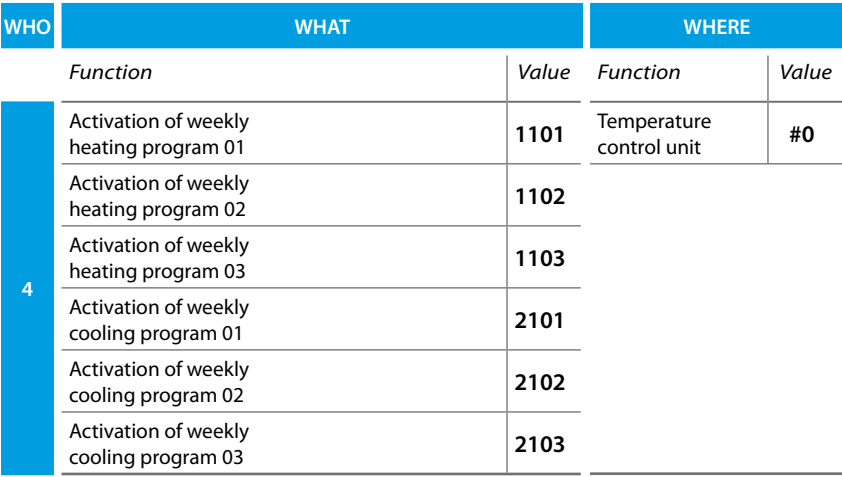

**WHERE**

Value

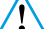

#### *The fi eld "When" is not used in this function*

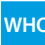

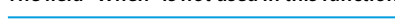

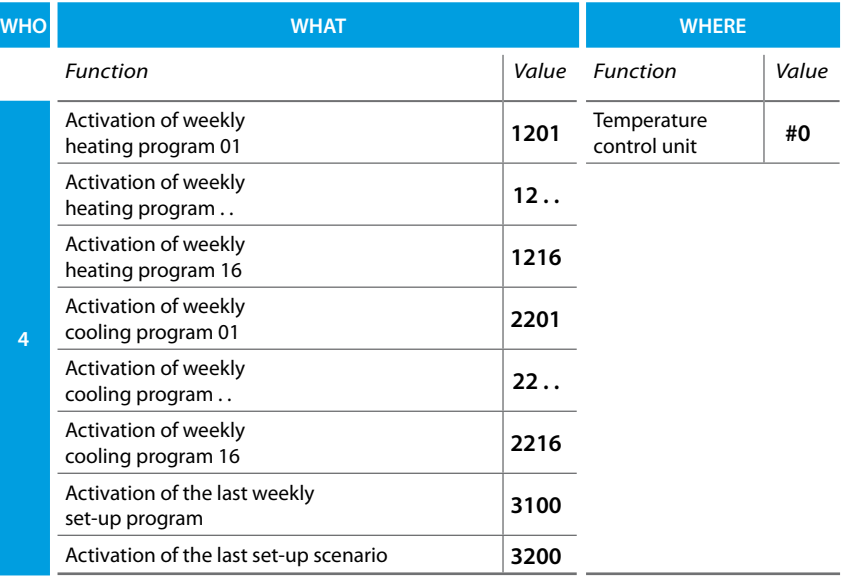

*The fi eld "When" is not used in this function*

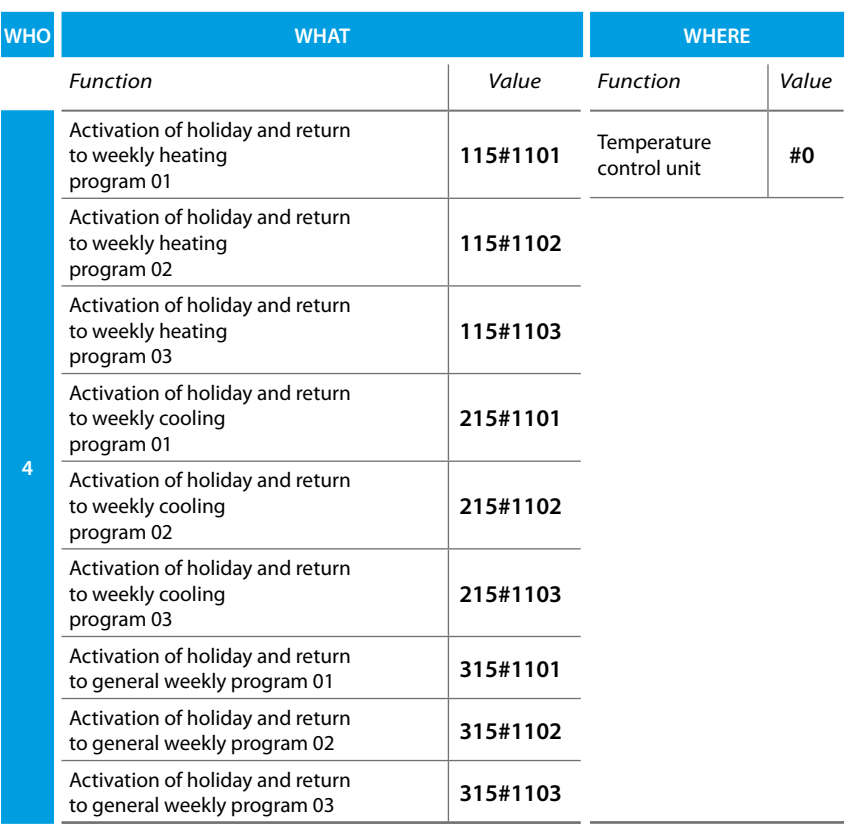

### **Example**:

To activate a holiday and return to the weekly cooling program number 2, the Open Web Net code is:

#### **\*4\*215#1102\*#0##**

WHO = **4** temperature control, WHAT = **215#1102**, WHERE = **#0**.

*The fi eld "When" is not used in this function*

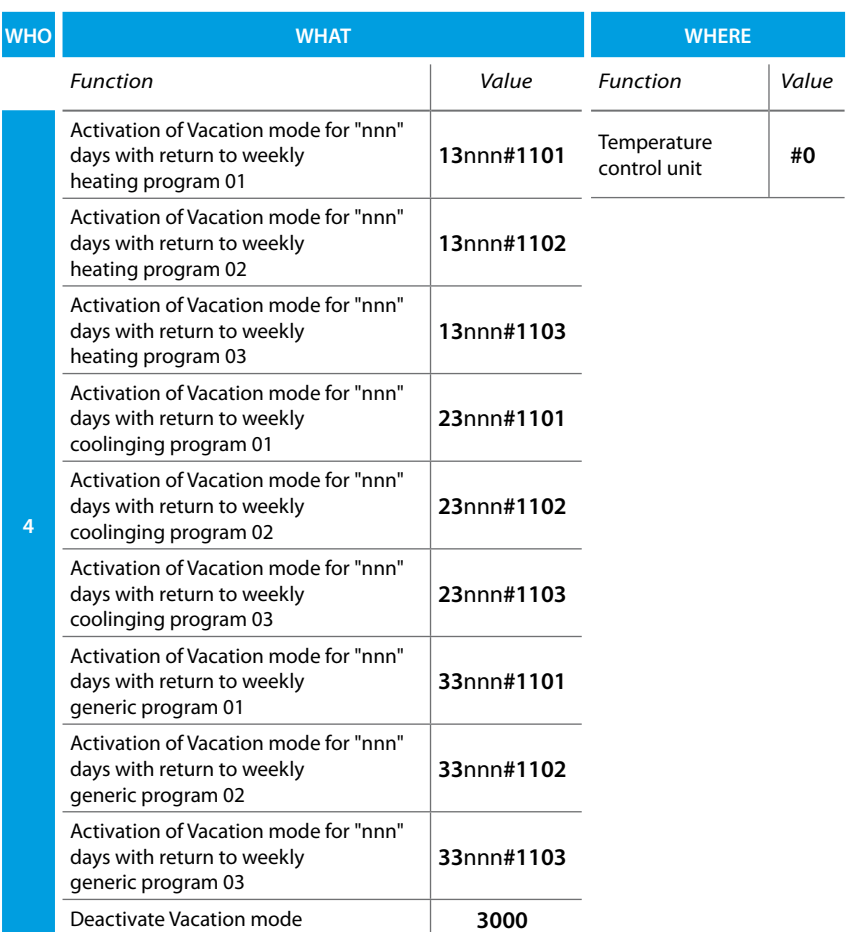

In this case "**nnn**" indicates the number of days from **001** to **255**.

### **Example**:

To activate the Vacation mode for 125 days with return to the general weekly program number 3, the Open Web Net code is:

## **Setting the end date of vacation/holiday**

The Open Web Net code is:

### **\*#4\*#0\*#30\*dd\*mm\*yyyy##**

where "**dd**" stands for the day, "**mm**" for the month and "**yyyy**" for the year.

## **Setting the end time of vacation/holiday**

The Open Web Net code is:

#### **\*#4\*#0\*#31\*hh\*mm##**

where "**hh**" stands for the time and "**mm**" stands for the minutes.

## **Manual temperature setup of a zone**

The Open Web Net code is:

#### **\*#4\*#n\*#14\*0xyz\*m##**

where "n" stands for the zone (0 unit, 1 to 99 zone);

"**xyz**" stands for the temperature in Celsius degrees (example: 23.5° = 235);

" $m$ " stands for the mode (1 = winter mode, 2 = summer mode, 3 = maintains the unit mode)

### ALARM FUNCTION

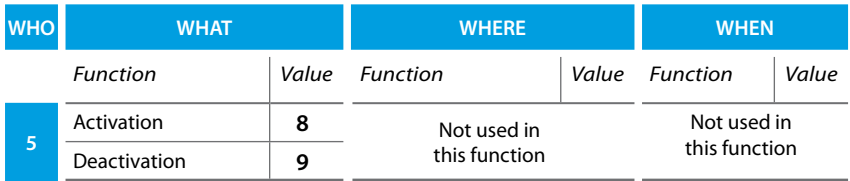

#### **Example**:

If the remote control is active (Remote management / Telecontrol AI set on ON or USER), it is possible – from the keypad or by telephone - to activate the burglar alarm by using the Open Web Net code

**\*5\*8##**

or deactivate it with code:

 **\*5\*9##**

WHO = **5** alarms, WHAT = **8** activation/ **9** deactivation.

#### ENTER AND SUB-DIVIDE

The following commands can be used both remotely and in the automation:

**\*5\*8#.........##** (enables the system and changes the division)

**\*5\*9#.........##** (disables the system and changes the division)

Where, instead of the dots, there will be the number of active zones required.

#### **Example**:

By entering the command:

#### **\*5\*8#1256##**

- the system will be enabled (if already enabled, it will remain the same);
- zones 1, 2, 5 and 6 will be active;
- the remaining zones 3, 4, 7 and 8 will be sub-divided.

These commands are useful when it is necessary to change the sub-division status while enabling the system, for example from a connector or most importantly from a transponder reader (in this case, the reader must be configured as a connector).

To carry out automations with the transponder readers, pay attention to the fact that if "connector number 00" is used in the enabling/disabling automation, it will work at every enabling action, from any device.

Instead, using a specific address and enabling from a transponder reader, the automation will occur only if the transponder has MOD=1 and if it has been stored not only in the Unit but also in the reader thereof. In fact, by doing so, the reader acts as a connector.

As for transponders produced from September 2005, this function will also be available in MOD=0.

#### COMMANDS POSSIBLE WITH PORTAL ACTIVE

By activating the portal, it is possible to:

**Switch the system ON/OFF.**

**Have a remote assistance support.**

**Request the system state.**

**Request the zone state.**

**Completely download the event memory.**

Also, when the system is switched OFF, the following operations can be performed:

**Make a divided Z zone active.**

**Divide an active Z zone.**

**Include the N sensor in the Z zone.**

**Exclude the N sensor of the Z zone.**

### AUXLIARY FUNCTION

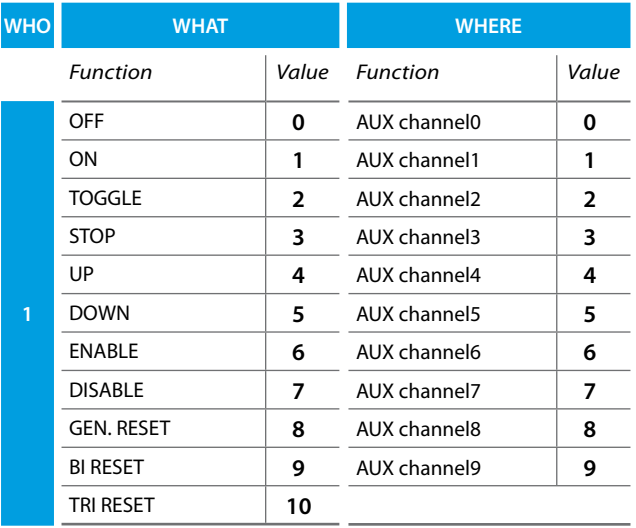

### **Example**:

To switch ON the heater on AUX = 2, the Open Web Net code is:

**\*9\*1\*2##** 

- WHO = **9** auxiliaries.
- $WHAT = 1 \text{ ON}$

WHERE = **2** AUX channel 2.

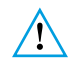

*The AUXILIARY CHANNEL number can be obtained from the burglar-alarm diagram; it*  shall be identical to the number of the configurator placed in the AUX housing of the *actuator relay connected to the device (see actuator relay instructions sheet of the SCS anti-intrusion system).*

## **Appendix**

## **Technical data**

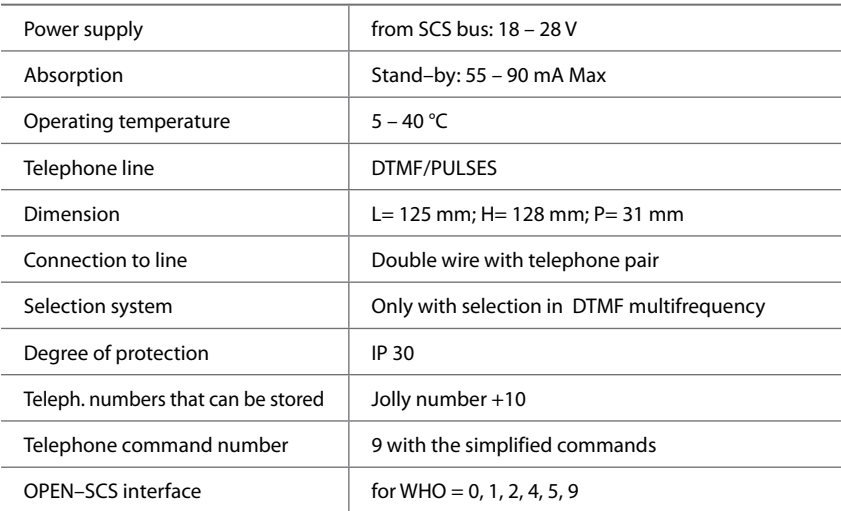

The Burglar Alarm 5739 34/35 is totally programmable from a PC with SecurityConfig software; this application lets you:

- Update the Unit firmware.
- Personalise all vocal messages.
- Program all parameters.

### **Standard references**

The Item in this manual is provided with the CE Conformity Declaration according to the requirements shown below:

Legrand declares that the product, Item:

#### **5739 34/35**

is in compliance with the essential requirements of the 2006/5/CE directive, as it complies with the following standards:

#### **EN60950 EN50081-1 EN50082-1 EN50130-4 EN50130-5ETSI TBR21 ETSI ES 201187 V1.1.1**

CE mark year, according to the specified directive: 2008

More information concerning reference standards can be found at:

www.legrandelectric.com

# **How to solve possible problems**

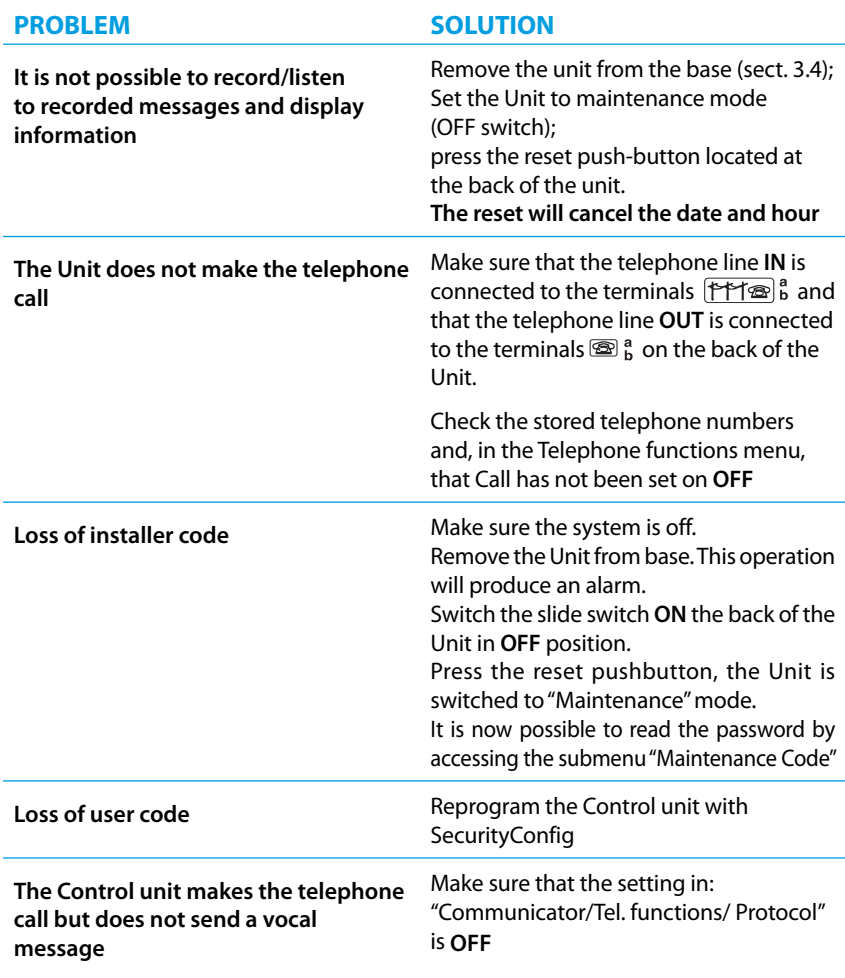

## **Note**

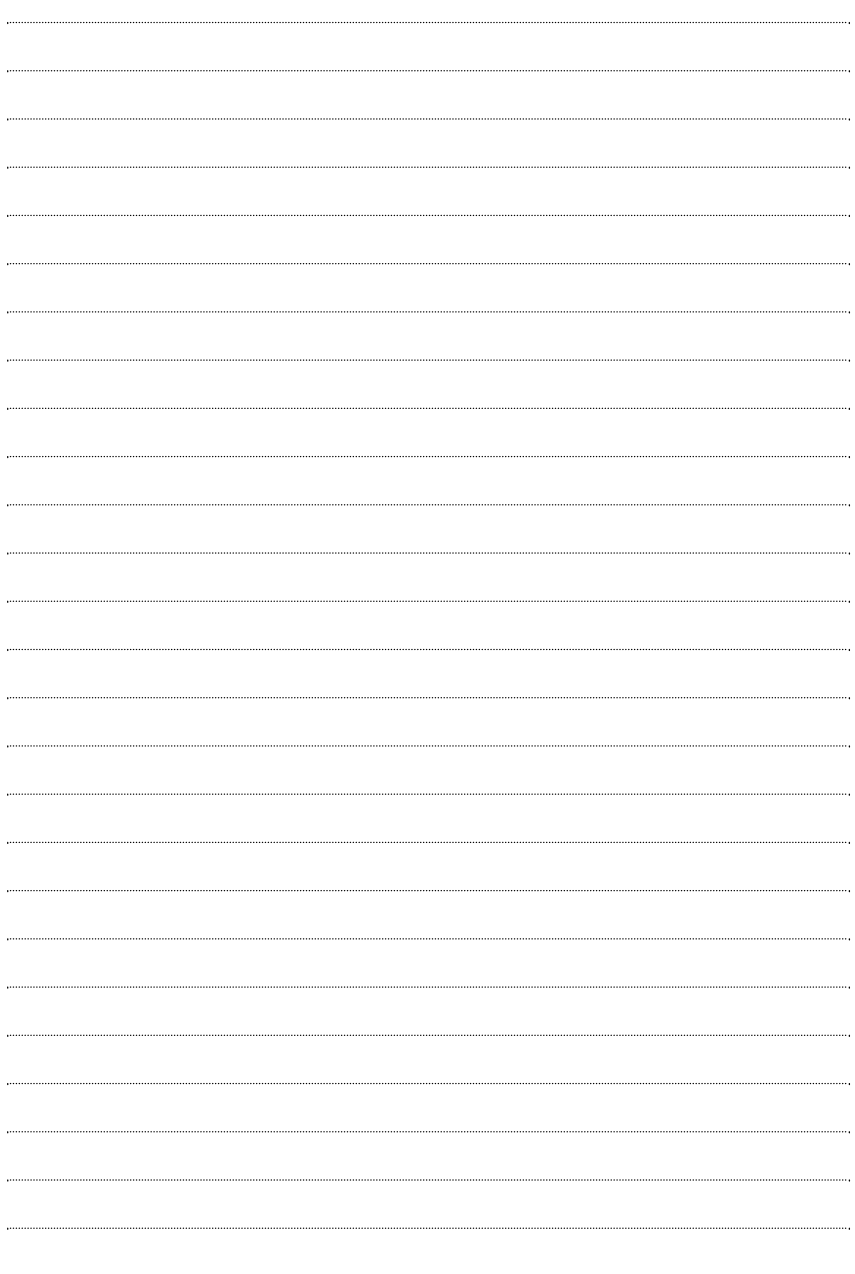

Legrand reserves at any time the right to modify the contents of this booklet and to communicate, in any form and modality, the changes brought to the same.

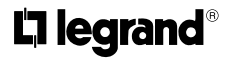

**World Headquarters and International Department 87045 LIMOGES CEDEX FRANCE**  $\pi$ : 33 5 55 06 87 87 Fax : 33 5 55 06 74 55 www.legrandelectric.com